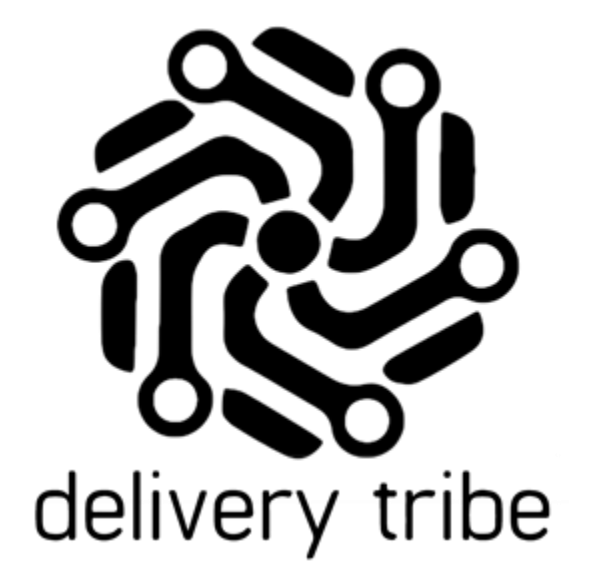

# USER GUIDE DELIVEREE DRIVER APPLICATION- AUTO ASSIGN

2022

# **Table of Contents**

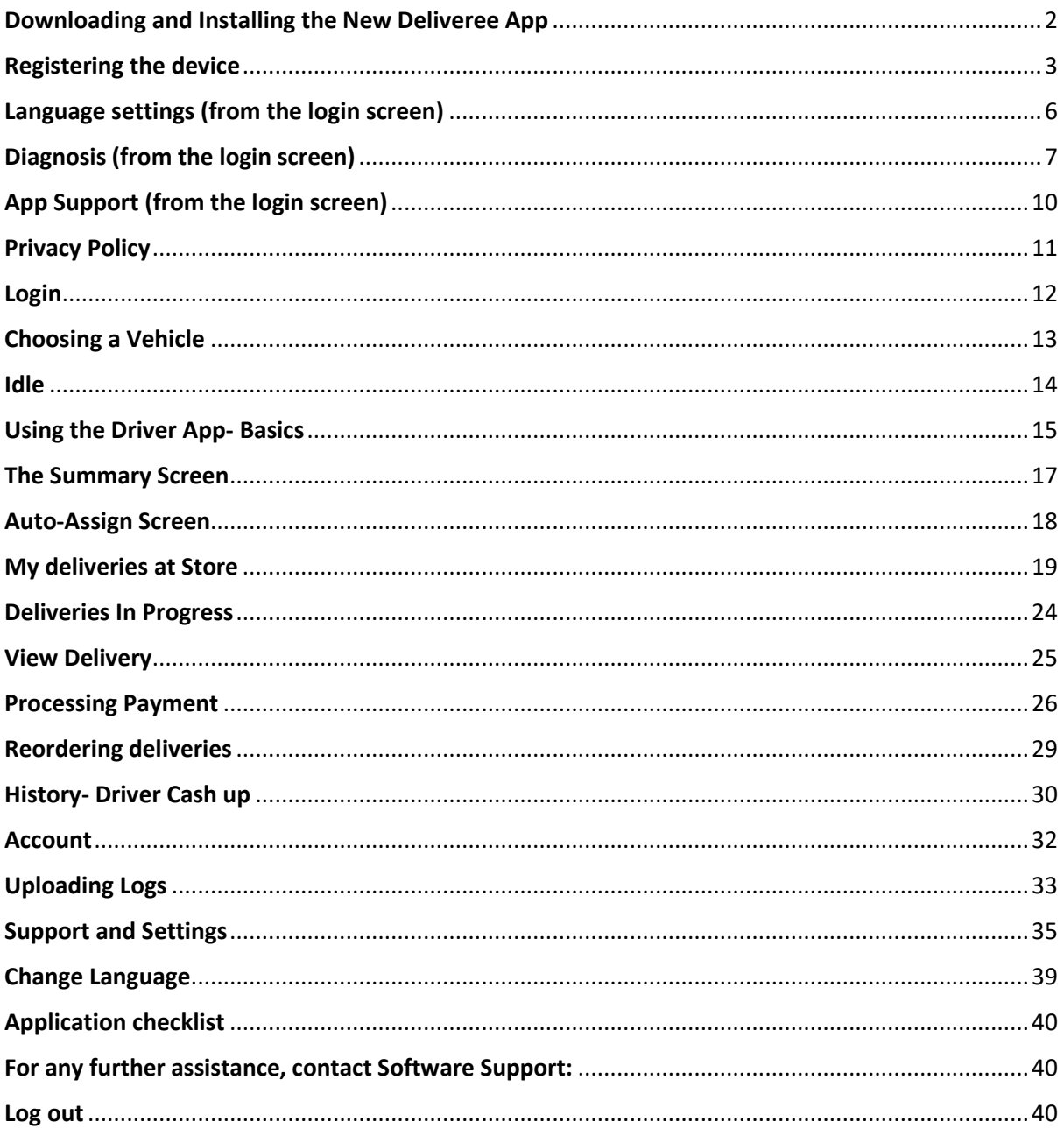

#### <span id="page-2-0"></span>Downloading and Installing the New Deliveree App

Please follow the steps below to download and Install/ Update the Deliveree App.

Please ensure that you search for the application by the name **Deliveree Driver App.** 

- 1. Locate and open the **Google Play Store** on your Smartphone.
- 2. Use the **Search box** to search for the **Deliveree app.**
- 3. Select the **Deliveree App.**

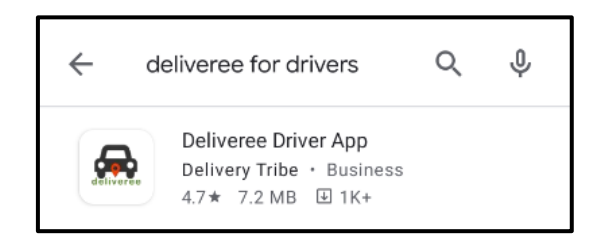

4. Click **Install or** when a newer version of the app is available, simply select UPDATE in Google Play and the new version will install.)

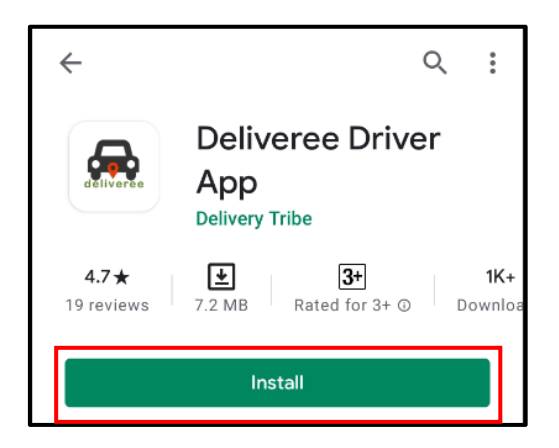

5. Wait for the installation to complete, once complete **Click Open**

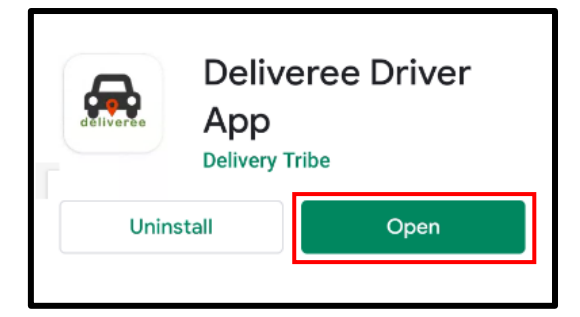

6. Once the **Deliveree app** is running you will need to register the device and sign in.

# <span id="page-3-0"></span>Registering the device

Devices can be registered by using a one-time code:

To get a device registration code, logon to [www.Deliveree.co.za.](http://www.deliveree.co.za/) Click

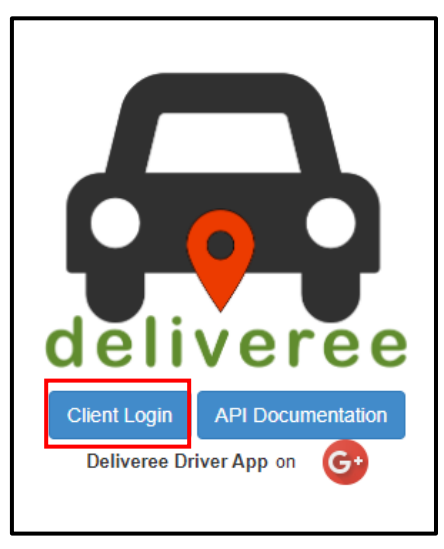

Enter your login details and click

Sign in

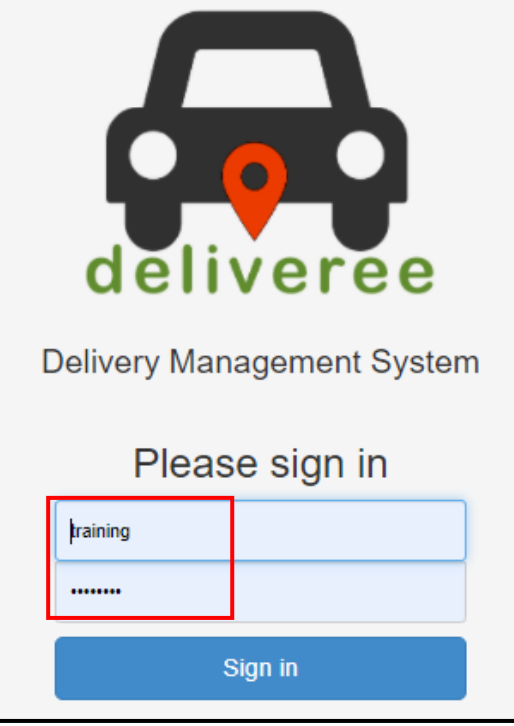

**Client Login** 

On the top left, click the drop-down arrow.

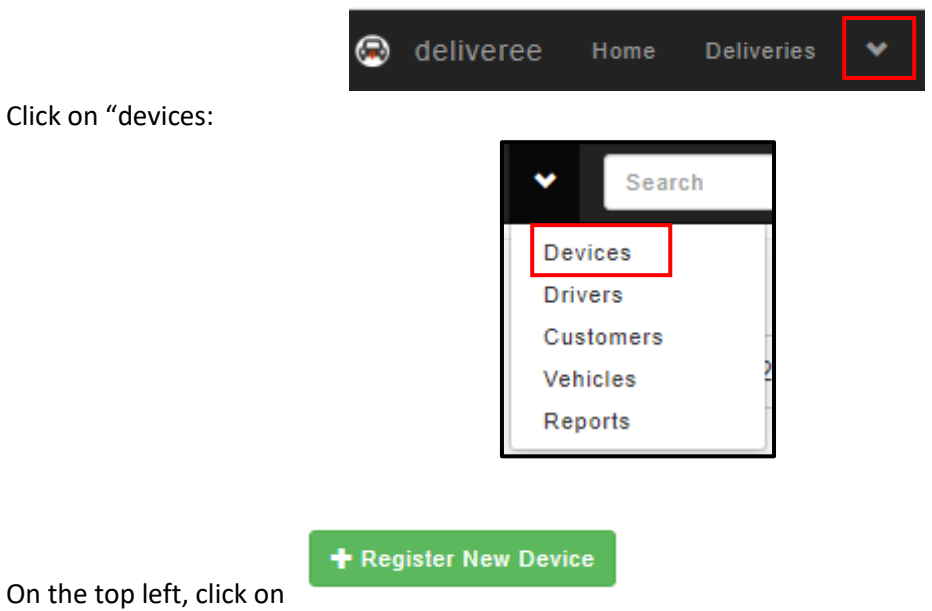

Type this four-digit code into the field marked "code" on You app.

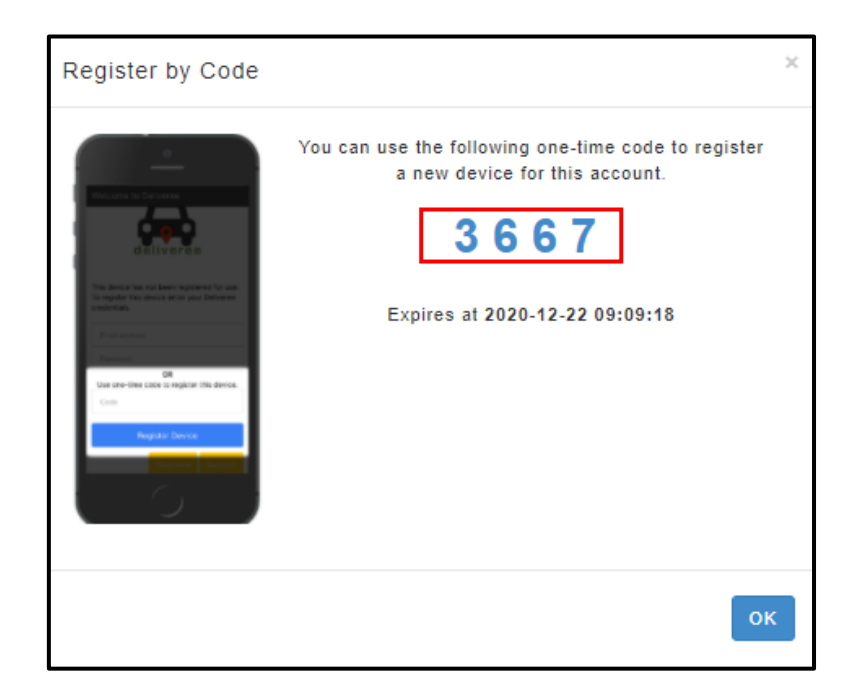

\*Each device will need a new code for registration.

#### **REGISTER DEVICE**

Type in the one-time code, then click

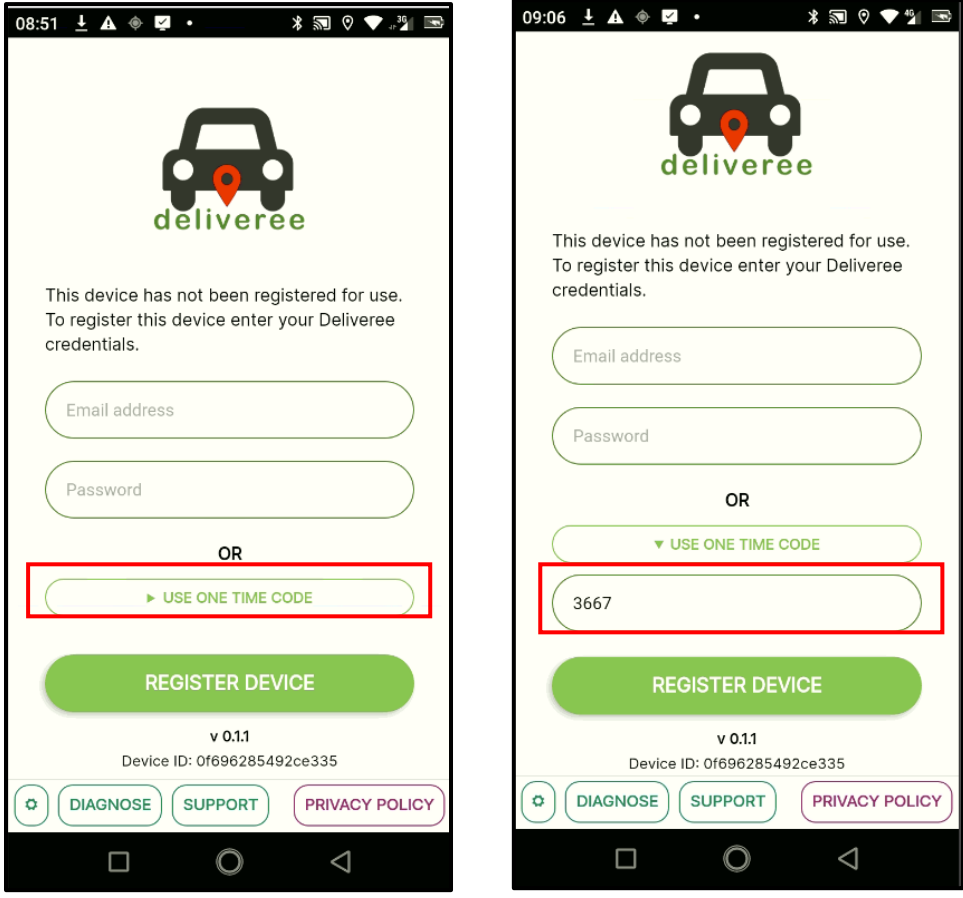

# <span id="page-6-0"></span>Language settings (from the login screen)

On the bottom left corner of the app, there is a settings icon.

This Icon allows you to change the langage of the App. Currently You can choose isiZulu, Afrikaans, Setswana or English.

o

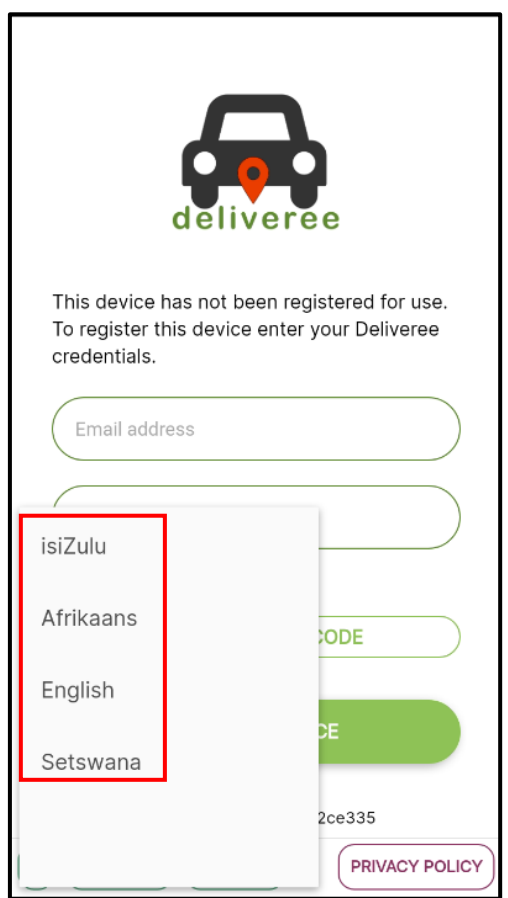

# <span id="page-7-0"></span>Diagnosis (from the login screen)

An error message may show on the **Login** screen when there is no internet connection/ Network connection. Check your APN settings or make sure there is enough data on the device

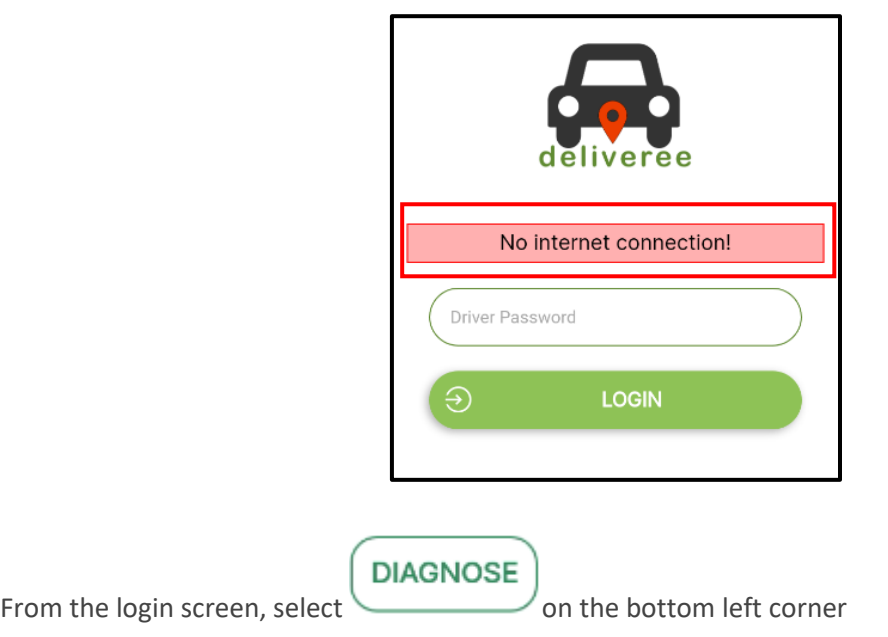

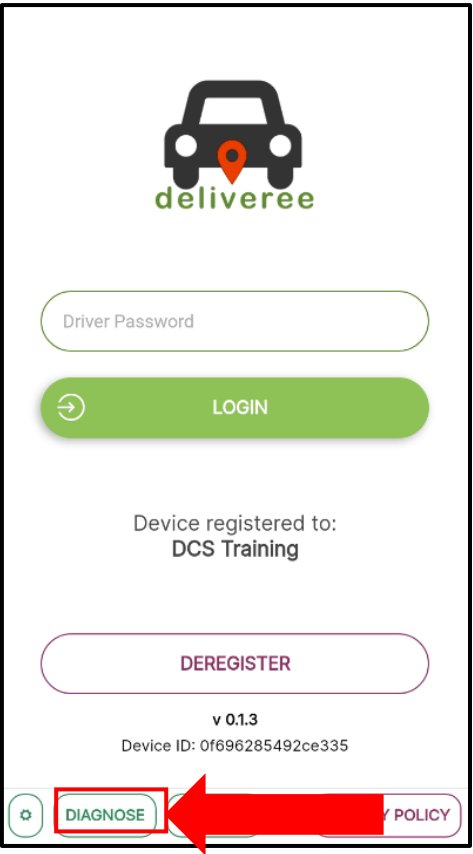

You will be taken to the Net Diagnostics Screen where you can check a few things.

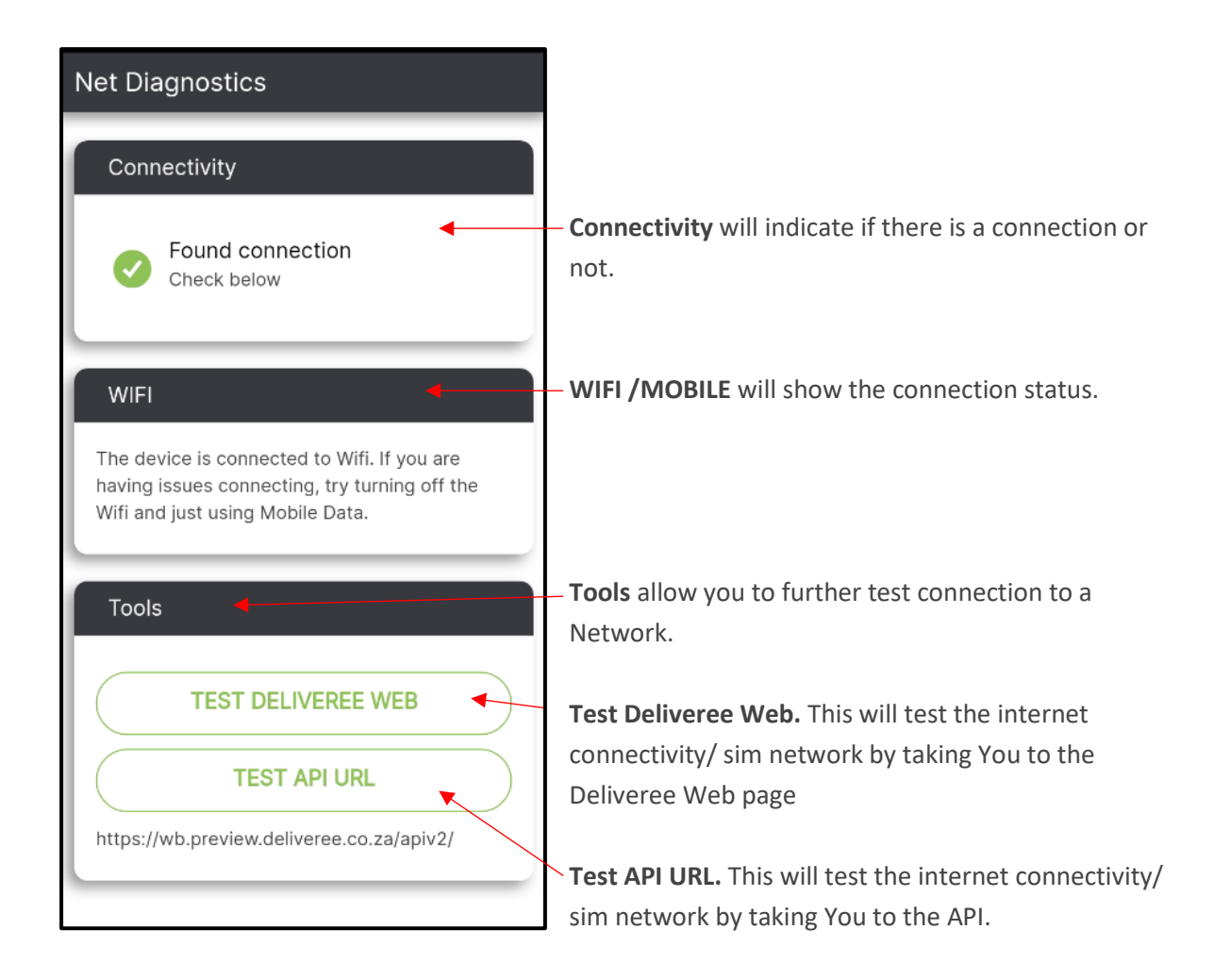

If there is no internet connectivity, you will see something like the image below:

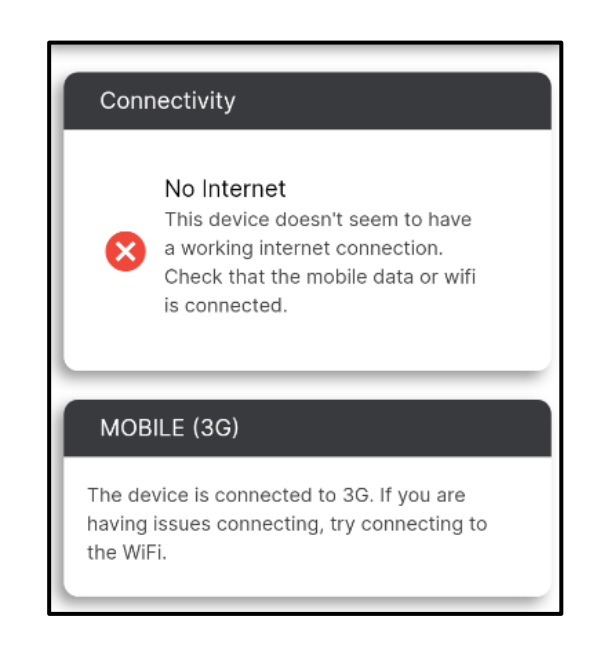

# <span id="page-10-0"></span>App Support (from the login screen)

A support function is accessible from the Login screen or the Account tab, on the bottom left from the

**SUPPORT** login screen, click

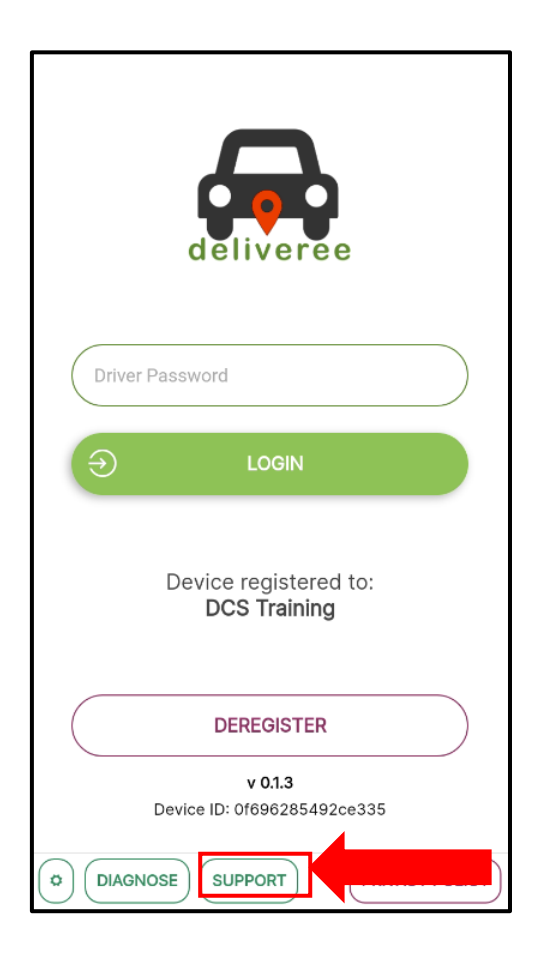

It will then open the support features in the app.

#### <span id="page-11-0"></span>Privacy Policy

We have added in a button where you can read our

READ THE FULL PRIVACY POLICY

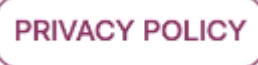

**READ ONLINE VERSION** 

Here you will be able to or

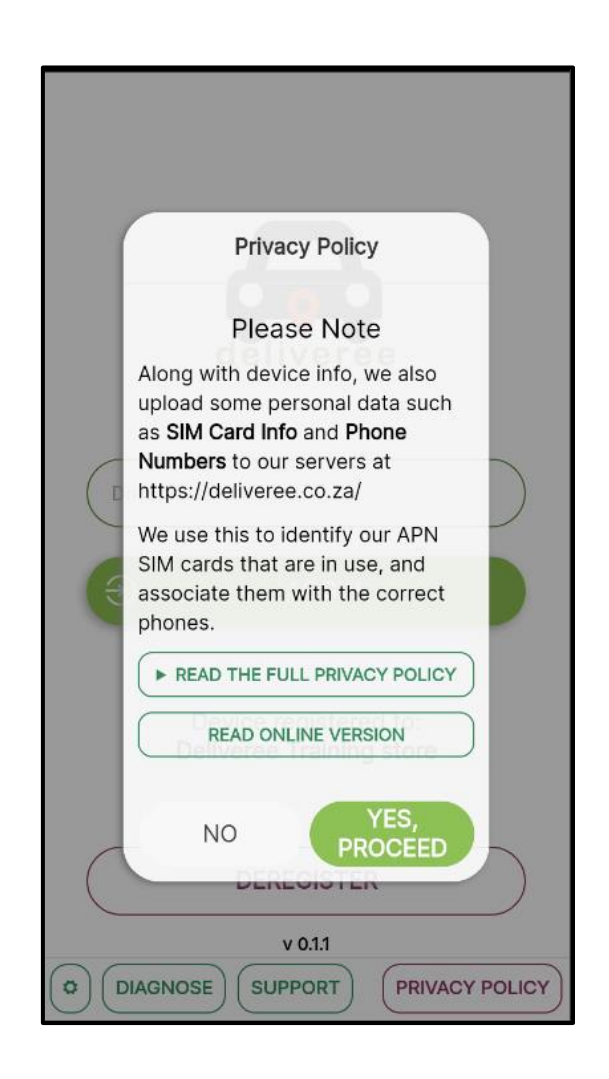

#### <span id="page-12-0"></span>Login

Using the same AURA password, You can log in. Remote drivers that are created in Deliveree will also need to create a password that will allow them to login to the app.

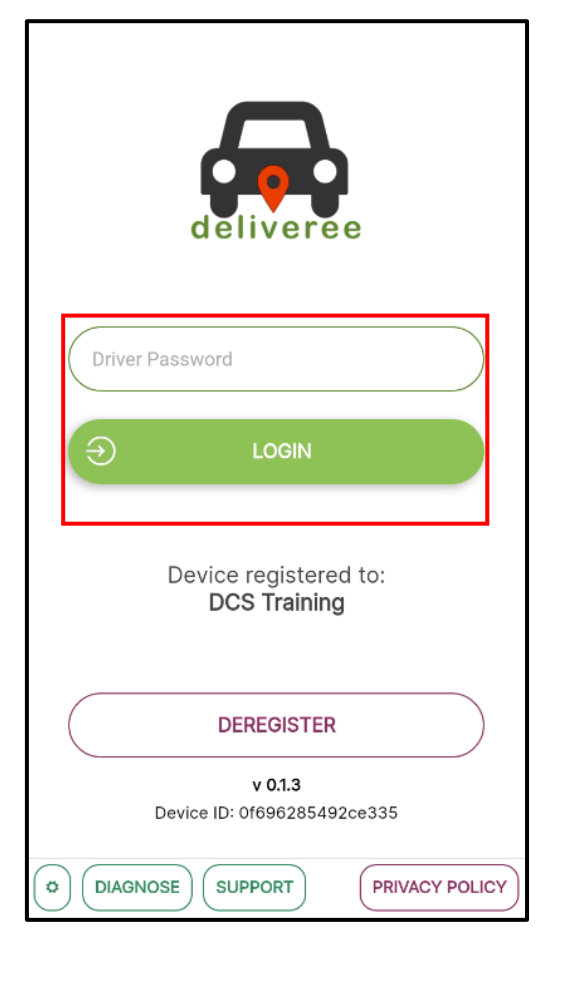

 $\Theta$ 

LOGIN

Drivers will type their unique password in and select

#### <span id="page-13-0"></span>Choosing a Vehicle

Before being taken to the summary screen, you will be prompted to select the vehicle they will be using for the day. This will help managers/ store owners keep track of who is using which vehicle for the day.

Drivers default vehicle can be set from the Web interface. (Refer to the Web user guide section on Vehicles)[. http://support.deliverytribe.co.za/support/solutions/articles/44002137306-vehicle](http://support.deliverytribe.co.za/support/solutions/articles/44002137306-vehicle-admin-adding-and-editing-vehicles)[admin-adding-and-editing-vehicles](http://support.deliverytribe.co.za/support/solutions/articles/44002137306-vehicle-admin-adding-and-editing-vehicles)

You will be prompted to choose a vehicle from the vehicles list.

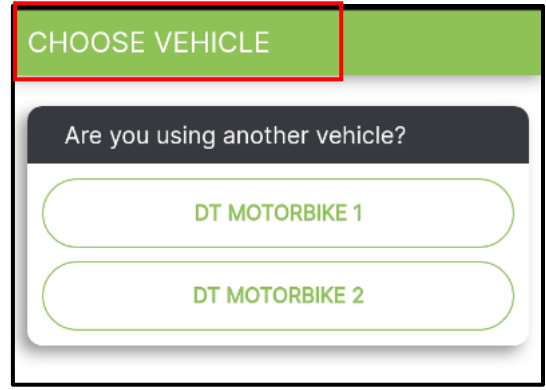

#### <span id="page-14-0"></span>Idle

When a driver logs in, they will not be logged in to a store and will show as "Idle".

Idle drivers can accept Auto Allocated orders from anywhere within the delivery zone.

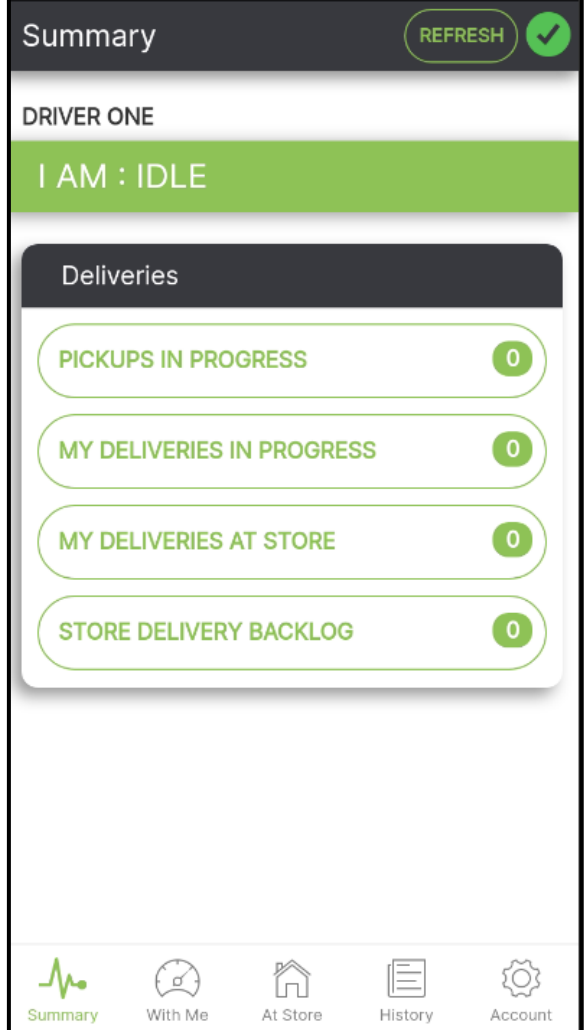

#### <span id="page-15-0"></span>Using the Driver App- Basics

After You have selected the vehicle they are using, they will see the Summary screen.

Th summary screen is an overview of deliveries/orders, the status of the driver as well as the connectivity to the server.

On the top left, it will show the name of the driver currently logged in to this device.

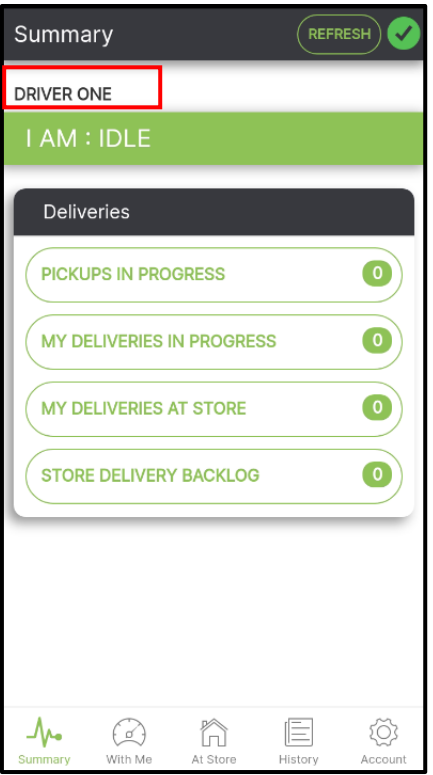

On the top right, there is a REFRESH button as well as a colour indicator that will let You know if they have connection or not.

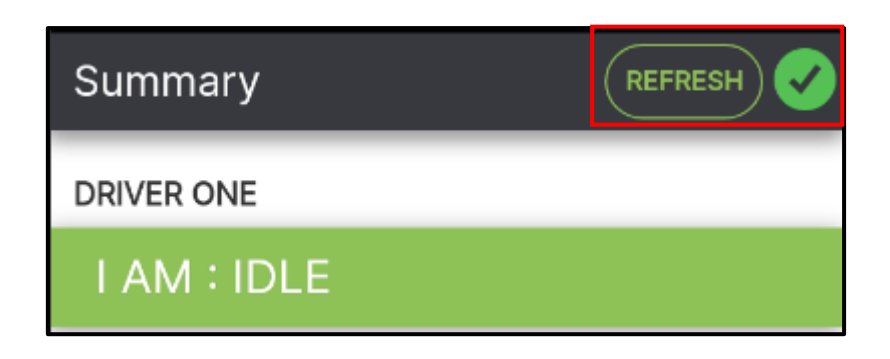

This is the actual connection to the server. If it is green, there is a connection. If it is RED, the device has lost connection. (as seen below).

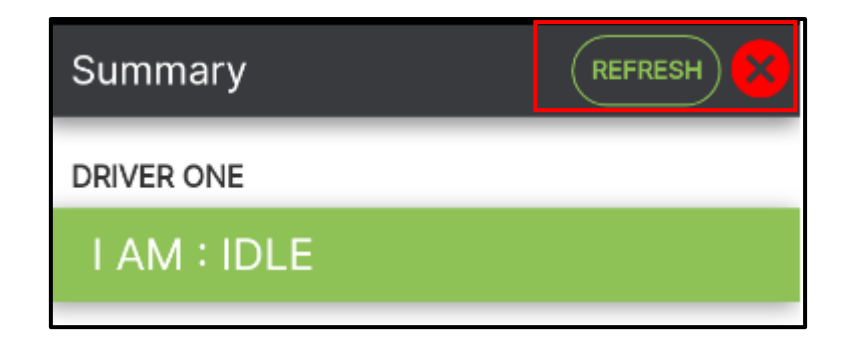

At the top of the screen in the centre, it will show the current driver status.

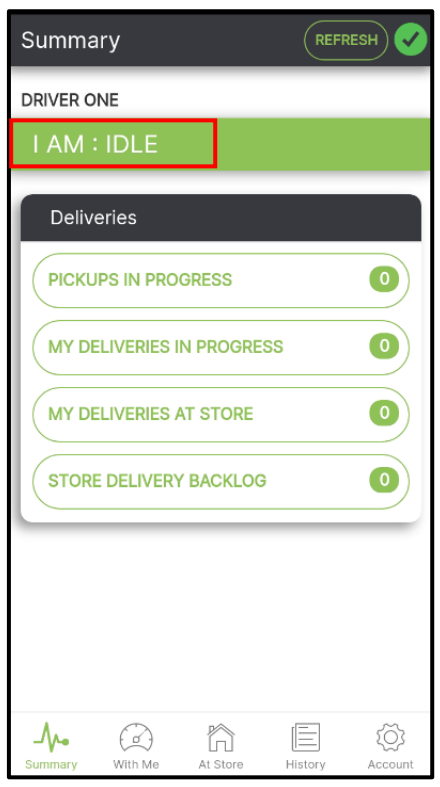

To navigate between each screen, click the buttons at the bottom of the screen:

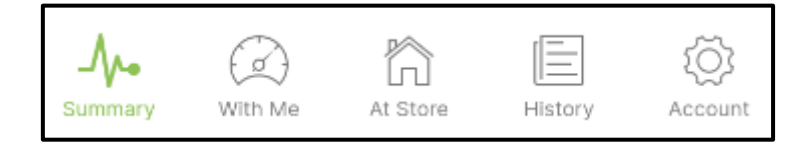

#### <span id="page-17-0"></span>The Summary Screen

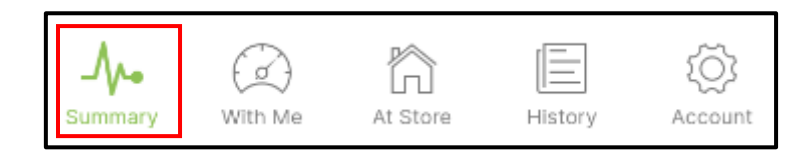

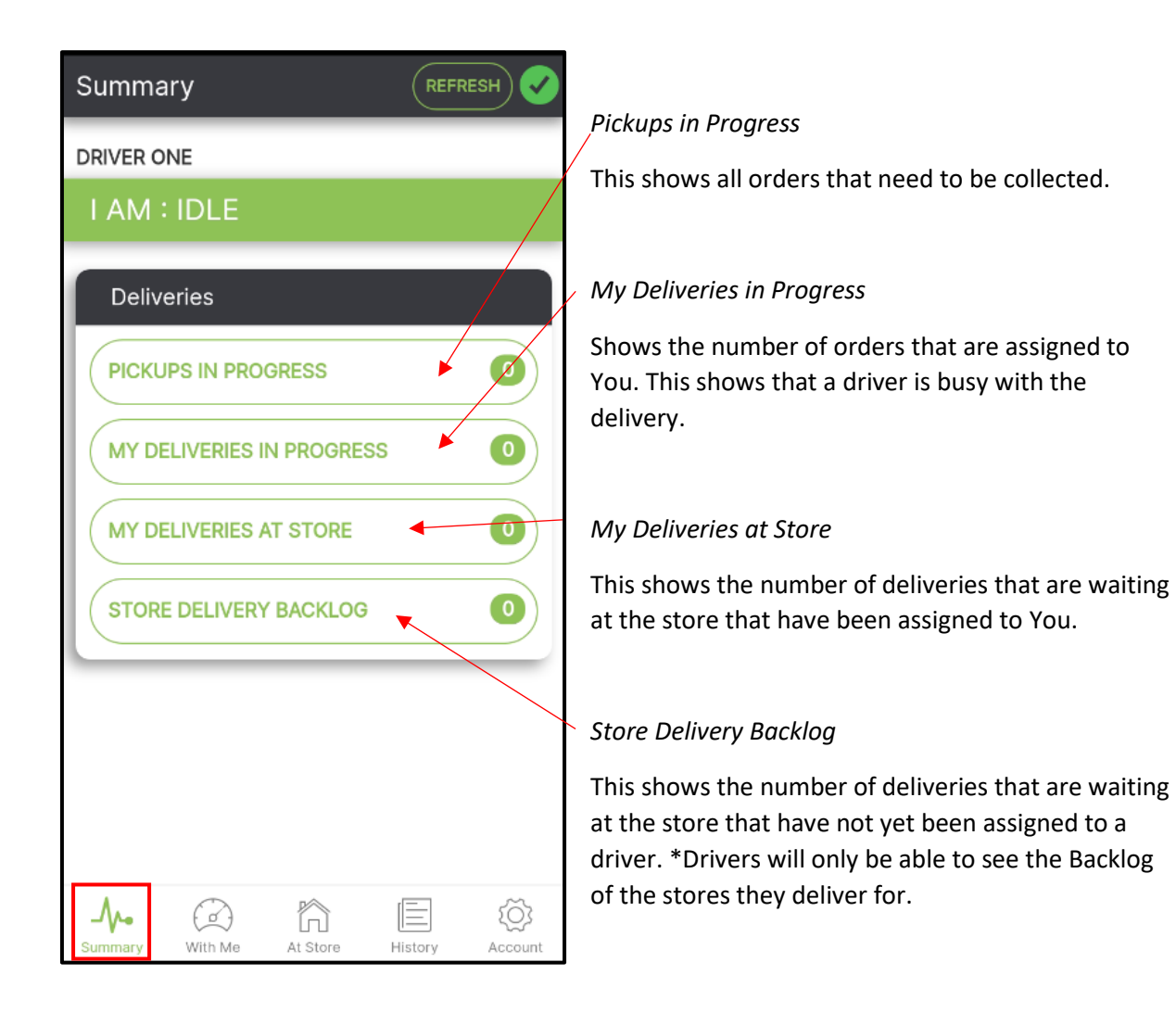

#### <span id="page-18-0"></span>Auto-Assign Screen

When Auto Assign is on, orders will be automatically assigned to the driver. When an order is being Auto Assigned, this screen will pop up giving you the option to accept an order.

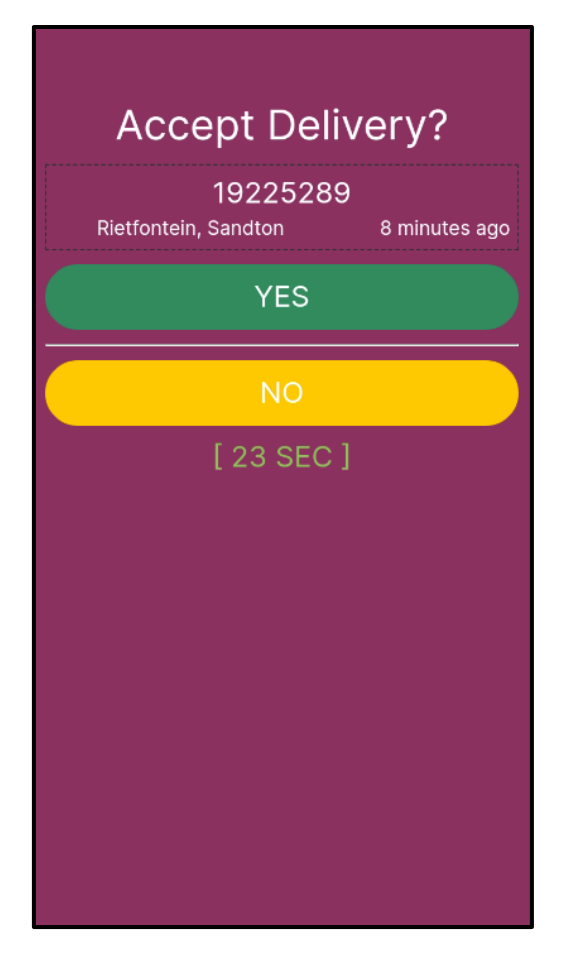

### <span id="page-19-0"></span>My deliveries at Store

From the Summary screen, click "My deliveries at store".

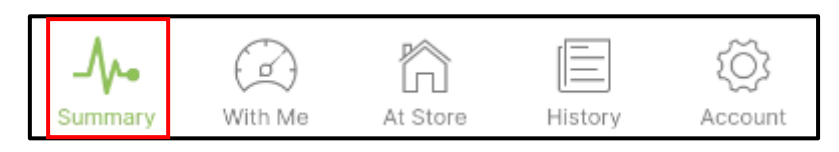

These are the deliveries assigned to the driver that need to be collected.

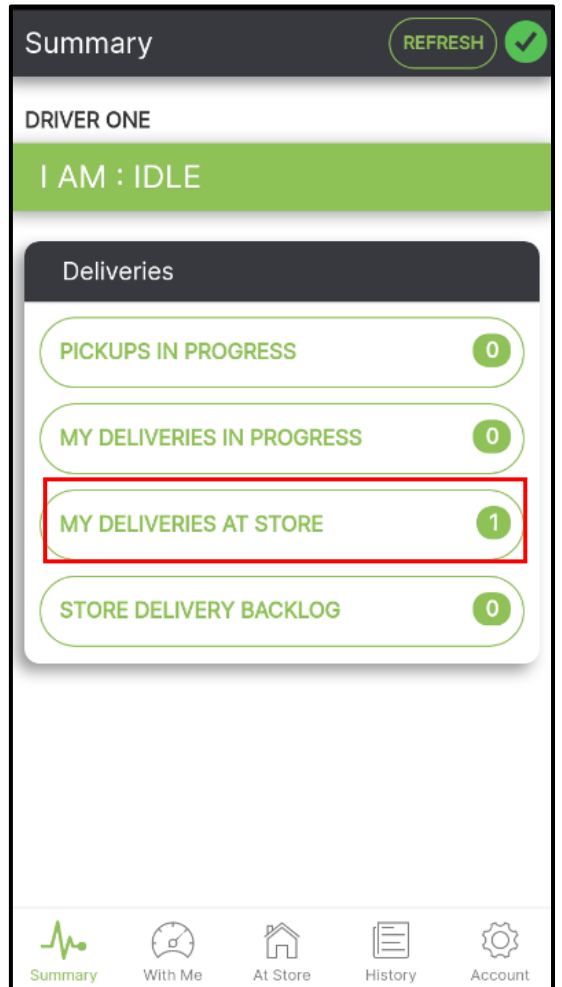

This will show all deliveries assigned to a driver. (Both manually assigned, and Auto-Assigned orders will show here).

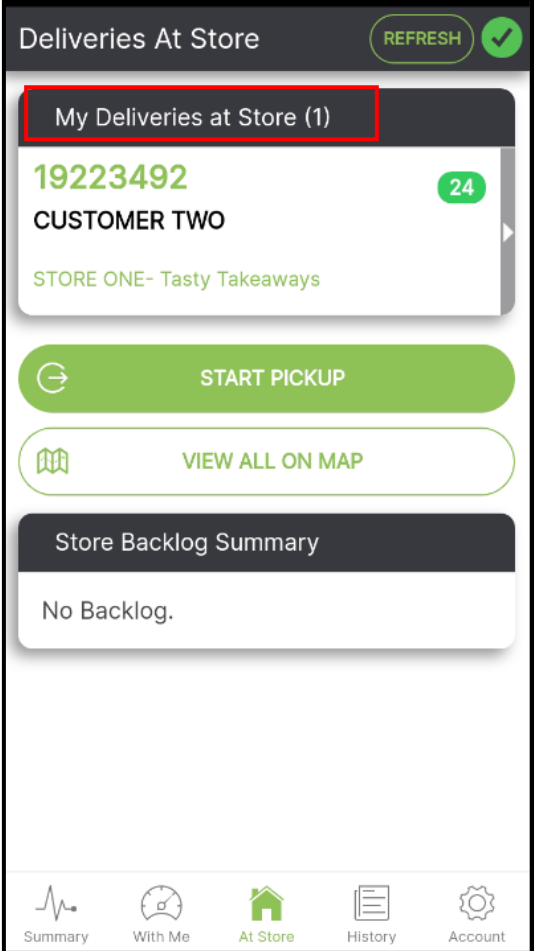

To view order details, click on the order:

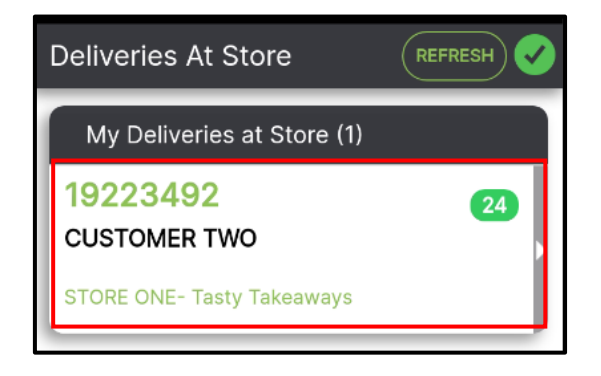

You can now view order details:

Here the driver can also view the order on the map to get an idea of the delivery route.

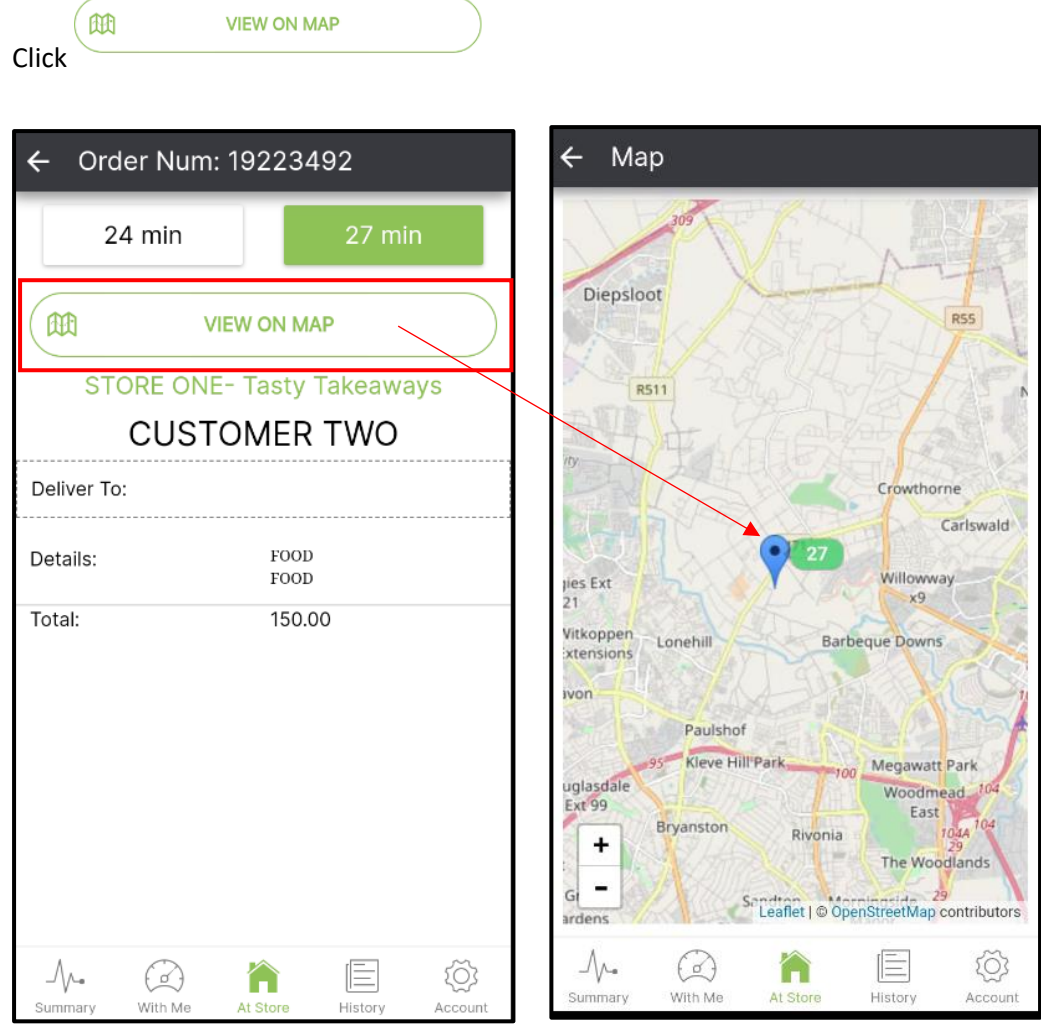

 $\Theta$ **START PICKUP** Click Click **once you are on your way to collect the order.** 

.

#### The order is now "With Me"

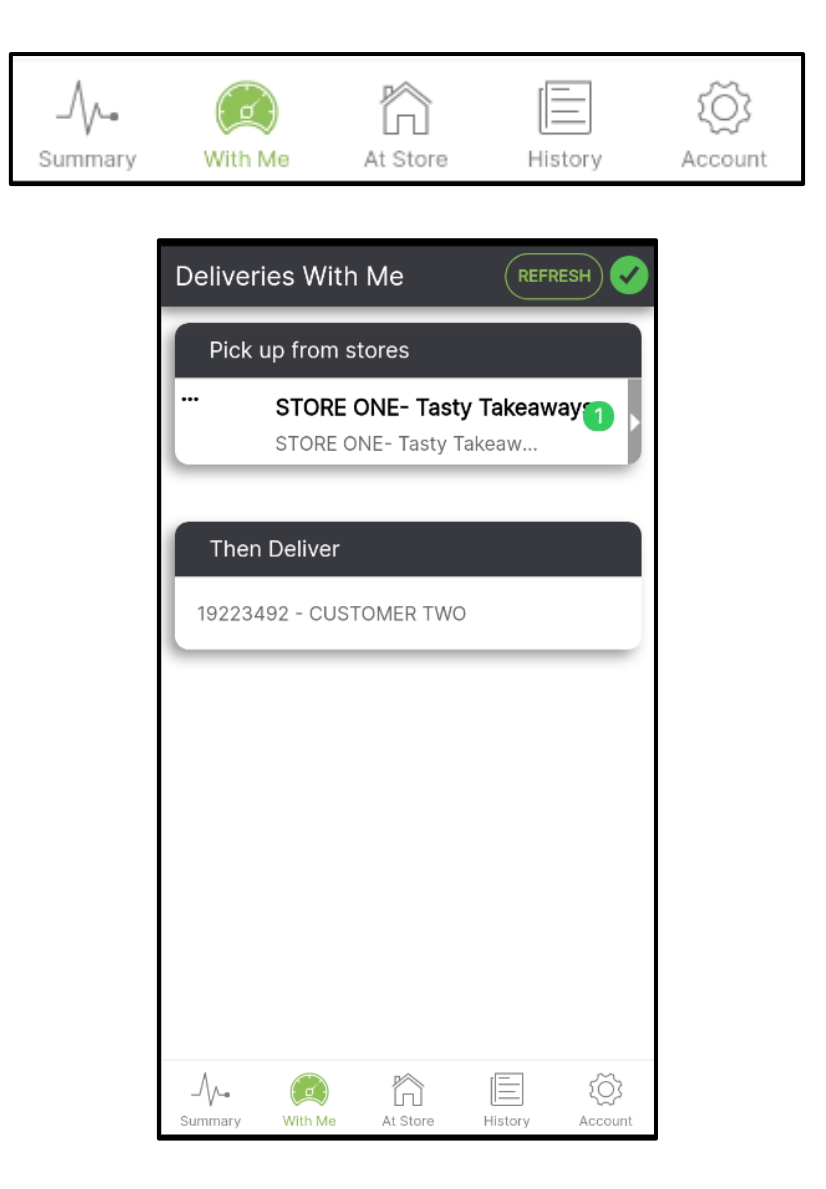

Once you have collected the food, click on the store you need to collect from:

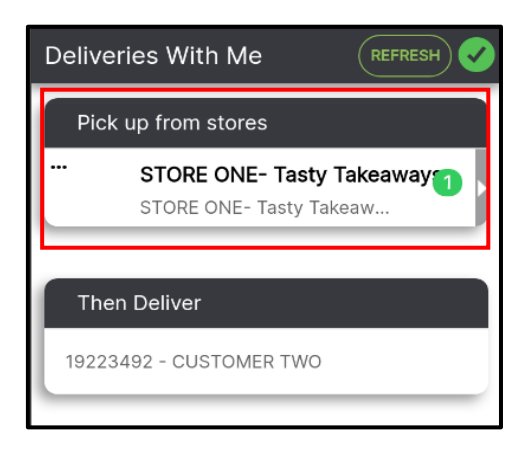

Once you have the food, click

YES, I'VE GOT THEM

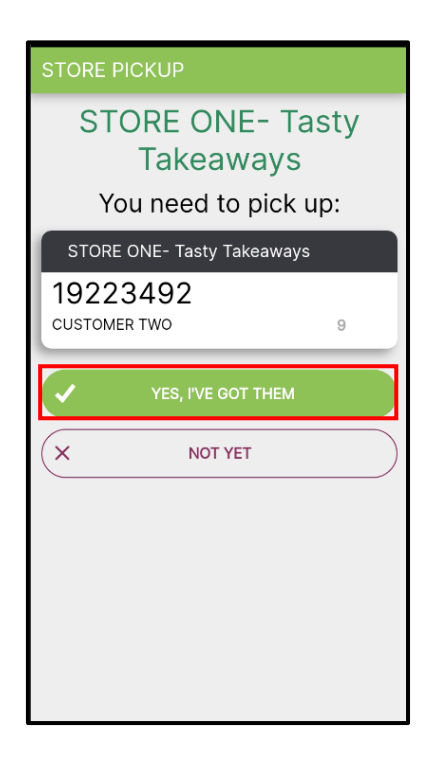

 $\rightarrow$ 

**START DELIVERING** 

Now that you have collected the order, click

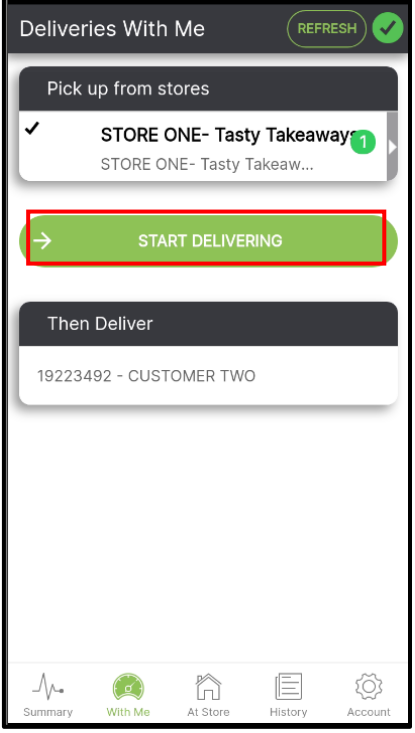

The app will show the driver where they need to pick up and where that order needs to go. "Pick up from stores" will show all pickup points and "Then deliver" will show all customer locations.

#### <span id="page-24-0"></span>Deliveries In Progress

The order will now show as a delivery in progress.

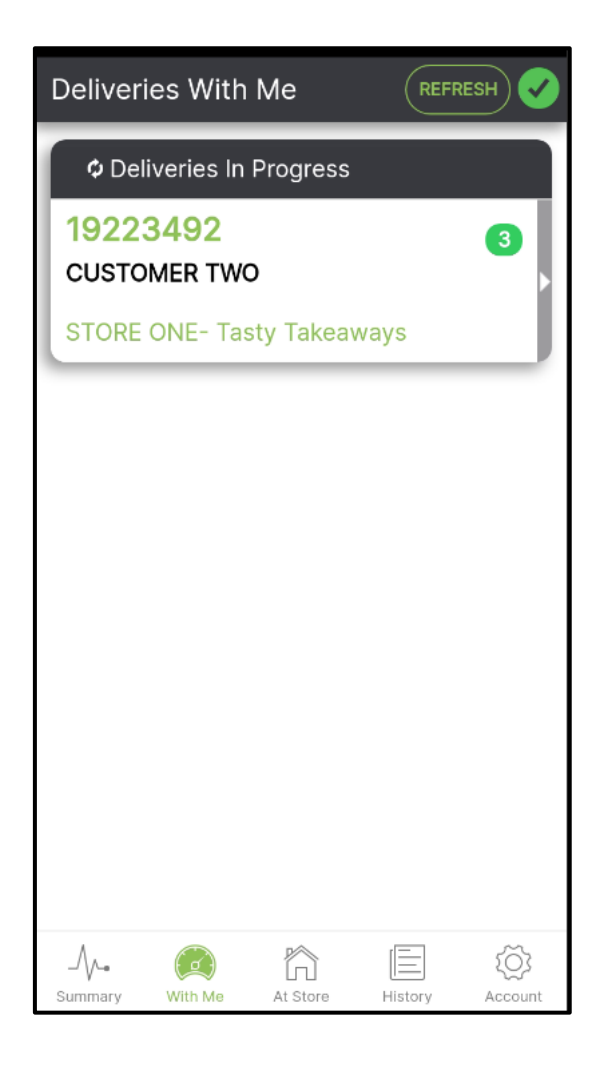

#### <span id="page-25-0"></span>View Delivery

At the top of the screen, you will see the order number, total time left to deliver and the Customer's name and Address. If the customer has used a Delivery to Pin function, you will only see G.P.S information.

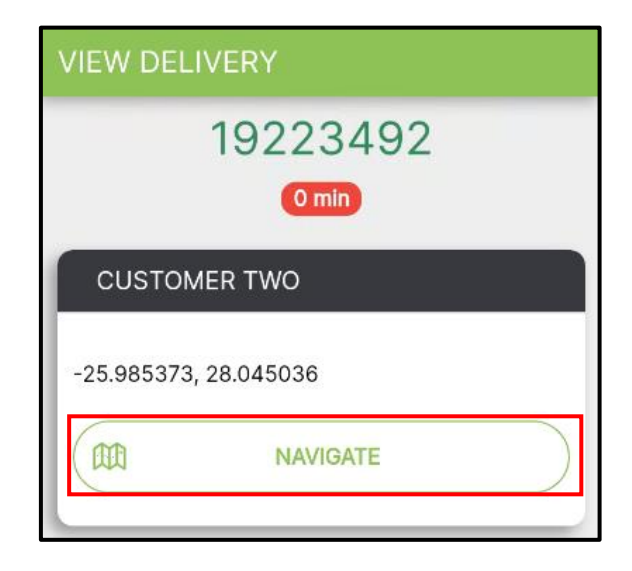

If you Click "Navigate", you will be given directions from where you are to the customer, using G.P.S information.

Below this, you will see the Delivery Details.

Order items will be shown as well as the total value of the goods. "Mark as delivered" is greyed out. You cannot mark an order as delivered until you have processed the payment.

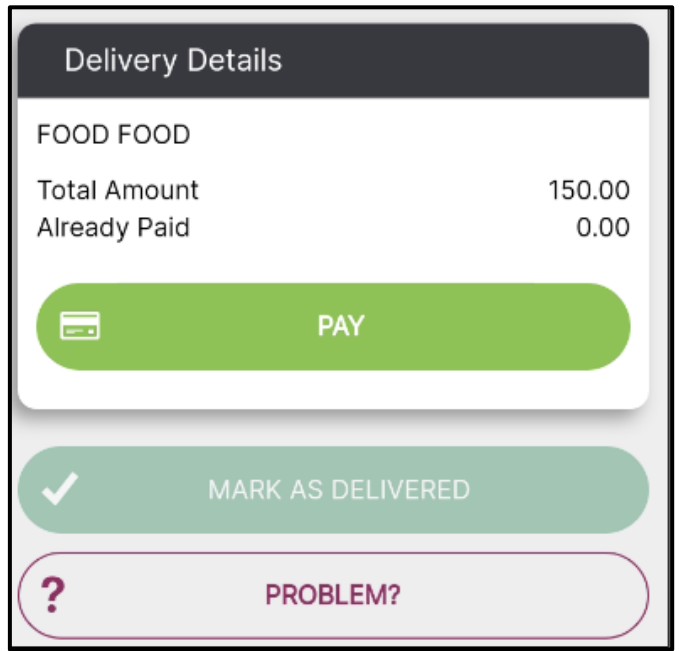

#### <span id="page-26-0"></span>Processing Payment

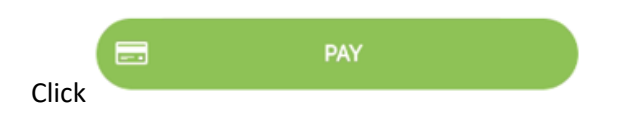

Here you have the option of choosing "Cash" or "Credit card (manual)" payment types.

Where applicable, you will see options to select linked Banking apps such as the Nedbank Pocket Pos or ABSA Pebble.

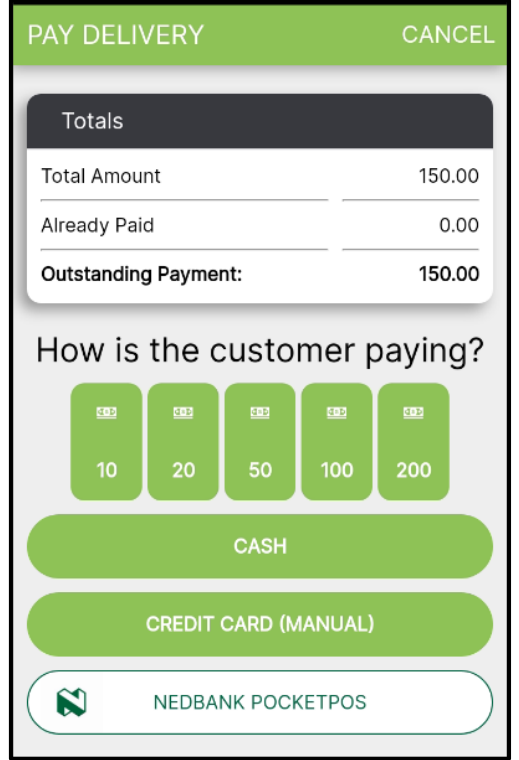

There are Icons you can use to help you calculate change and tip amounts:

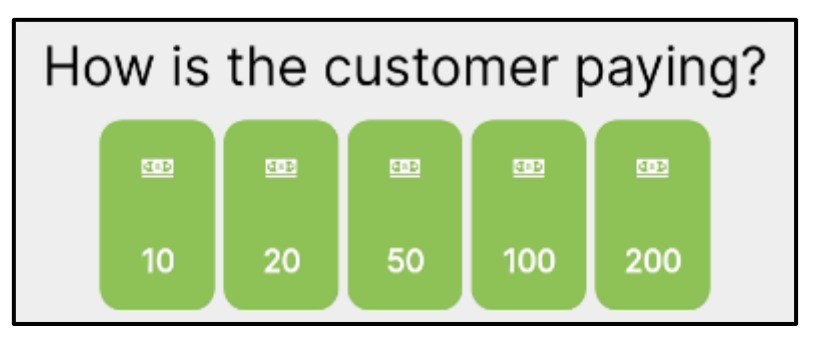

In the example below, the total amount owed to the driver is 150, the customer gave the driver 200.

Under "outstanding amount", this is either the customer's change or the driver tip.

SAVE PAYMENTS

Once you have given the customer change, click

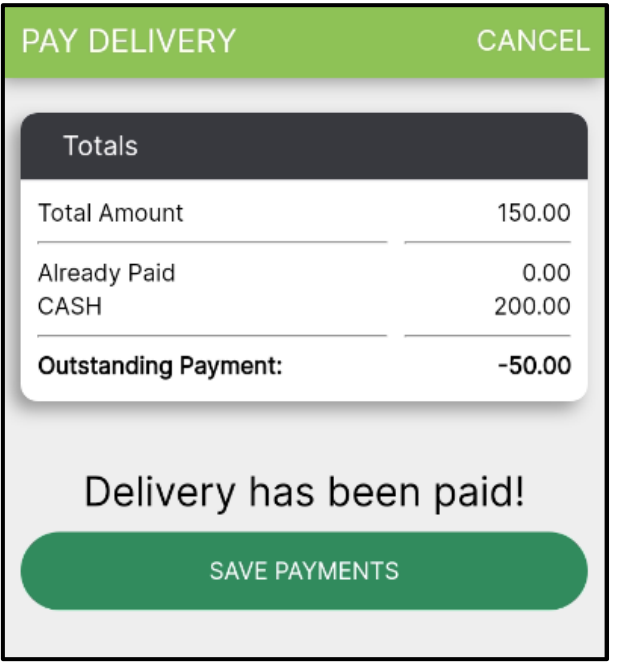

Once payment has been processed, you can now mark the order delivered.

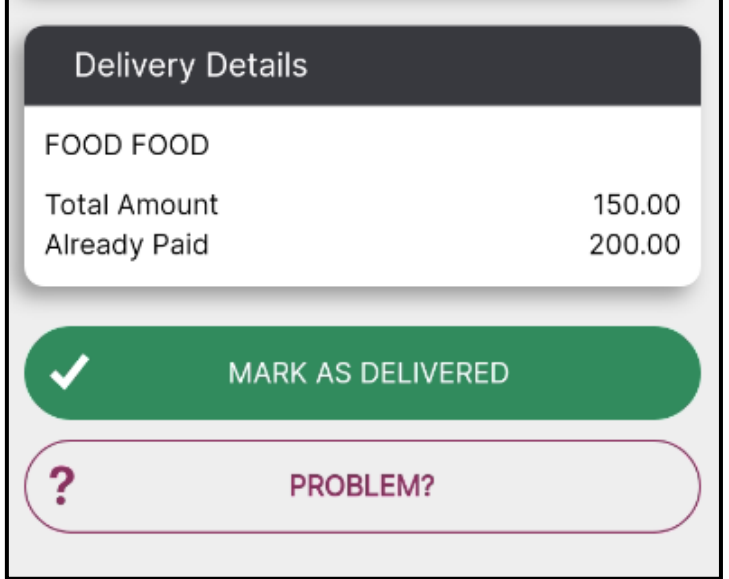

*© 2022 Delivery Tribe*

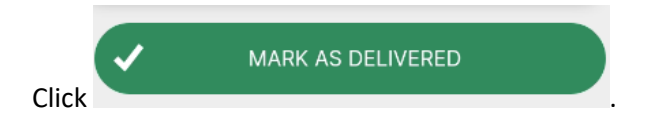

The app will now show you a list of all completed deliveries.

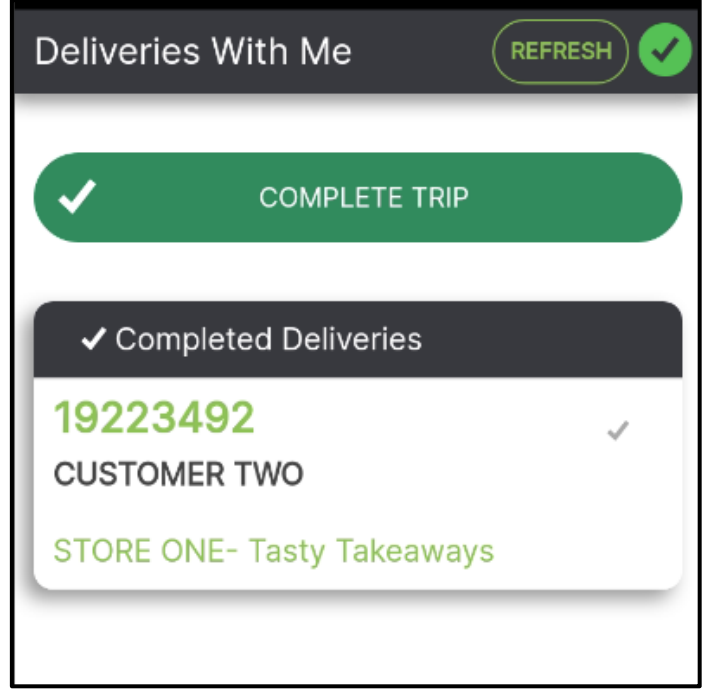

**COMPLETE TRIP** 

assigned more orders.

Click , you will then be marked Idle again and can be

#### <span id="page-29-0"></span>Reordering deliveries and Pick Up points

If multiple orders are assigned to a driver it is important to note the following:

- 1. The Pickup order may need to be changed.
- 2. Orders need to be re-ordered to match the intended delivery route.

Using the Arrows, you can move Delivery orders up or down. The Delivery at the top is the one you plan on delivering to first.

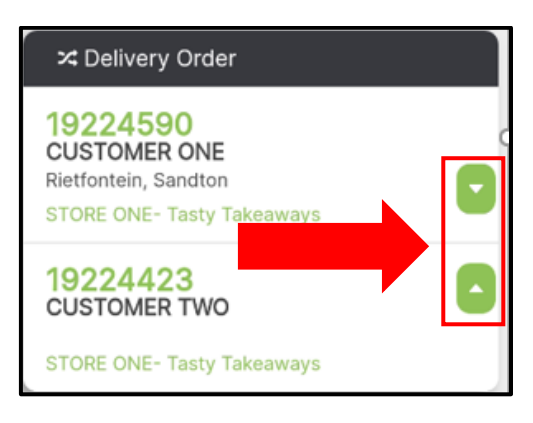

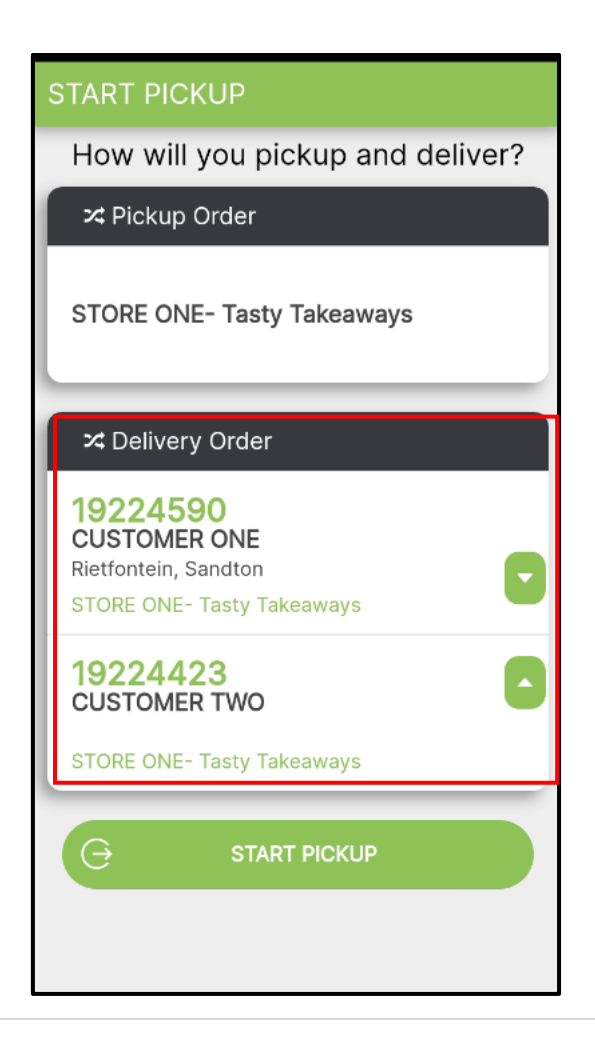

#### <span id="page-30-0"></span>History- Driver Cash up

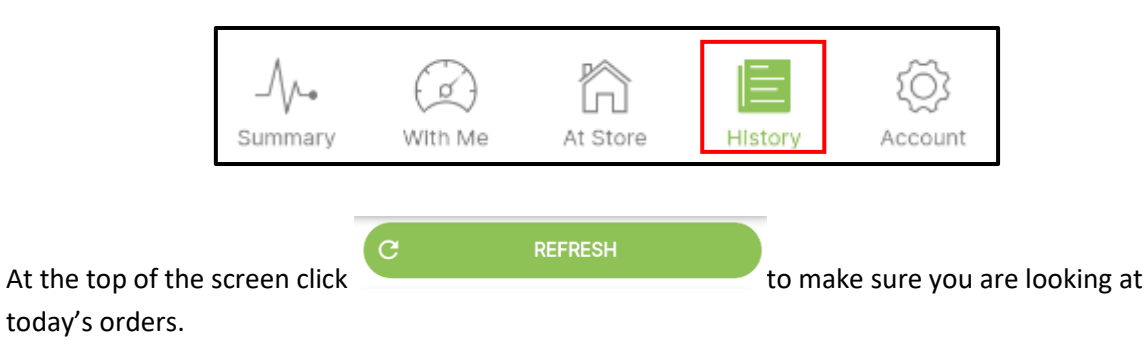

At the end of the shift, click on History to do the driver Cash up.

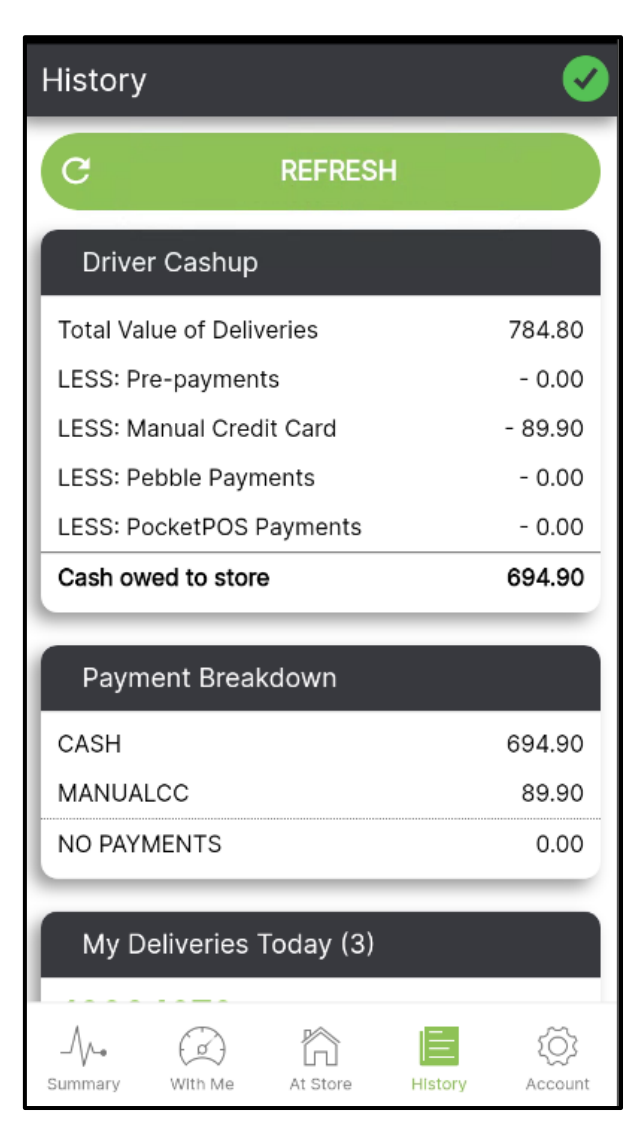

Driver Cahup will calculate the total Cash owed to the store by subtracting pre-payments, card payments and any other payment types such as the Pebble/PocketPOS.

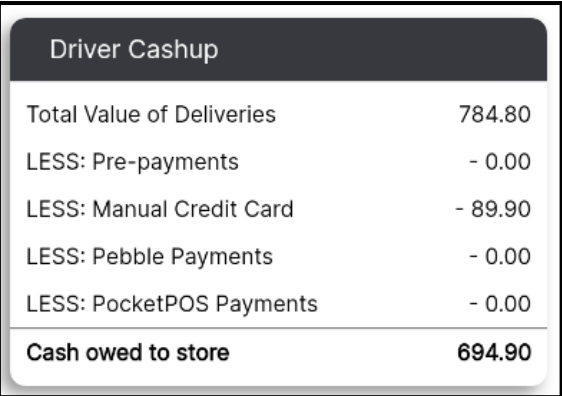

The Payment Breakdown will show the breakdown of all payment types:

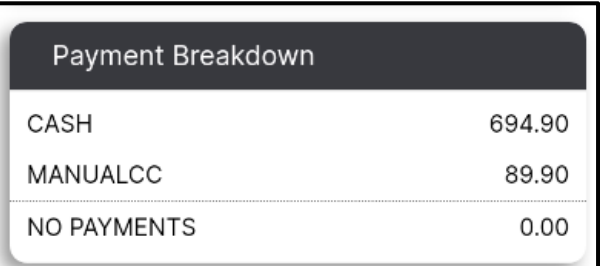

Scroll down to see the details of all "My Deliveries Today".

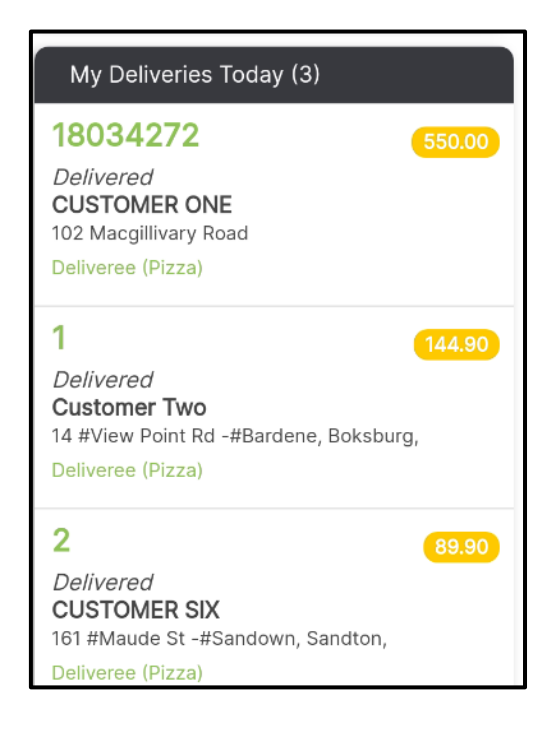

This can then be compared to the POS Cash up reports.

#### <span id="page-32-0"></span>Account

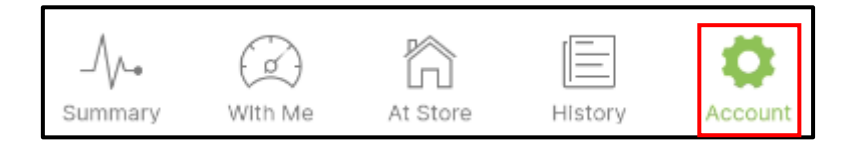

The Account icon on the bottom right is where you can log out, upload logs, and get support. The added feature of changing the app language is available here as well.

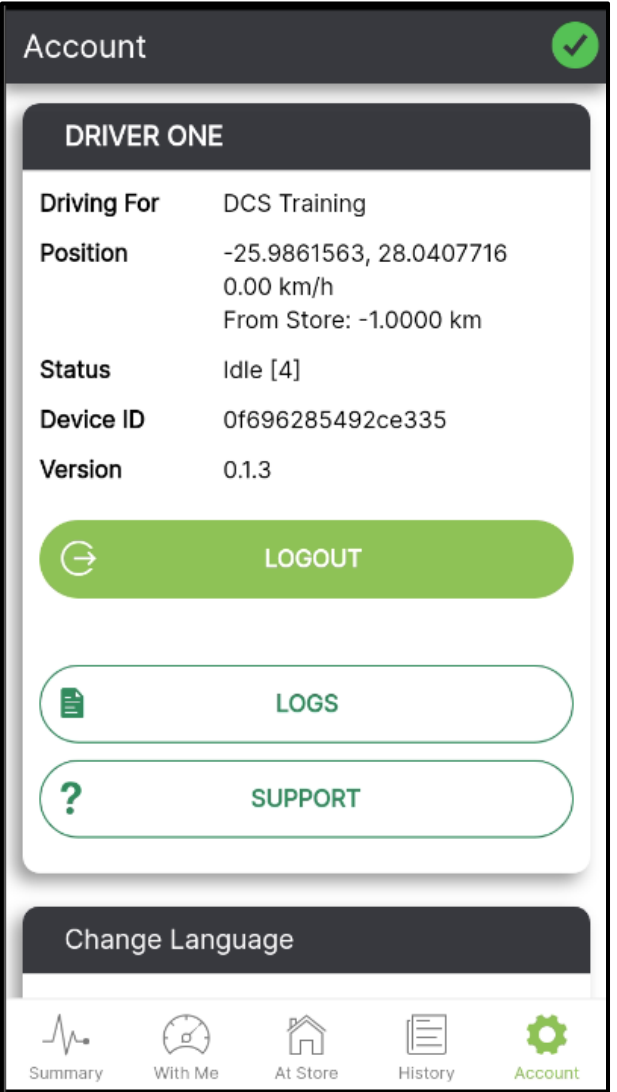

### <span id="page-33-0"></span>Uploading Logs

The logs go to the Delivery Tribe server and we can see the logs under the name of The Driver who is currently logged in. We need logs for diagnosing problems with the deliveree app on the specific device.

To upload the Logs:

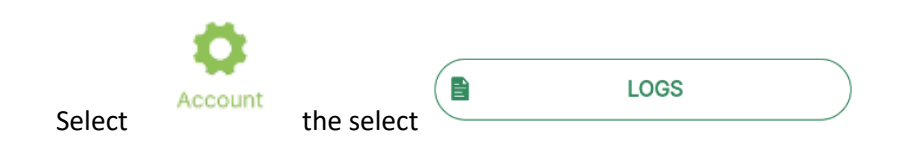

If there were no *location updates* during the trip, upload the **All** and **Exception** log as soon as possible, while You are logged in.

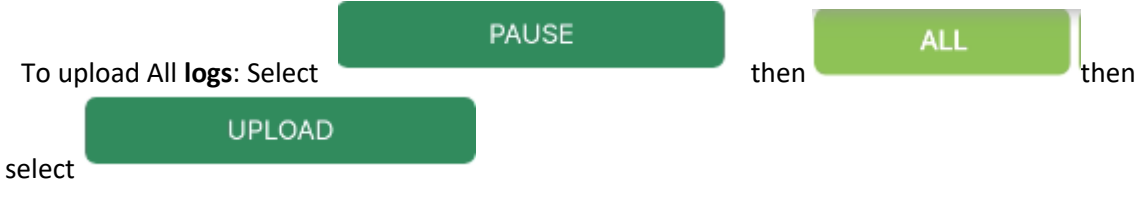

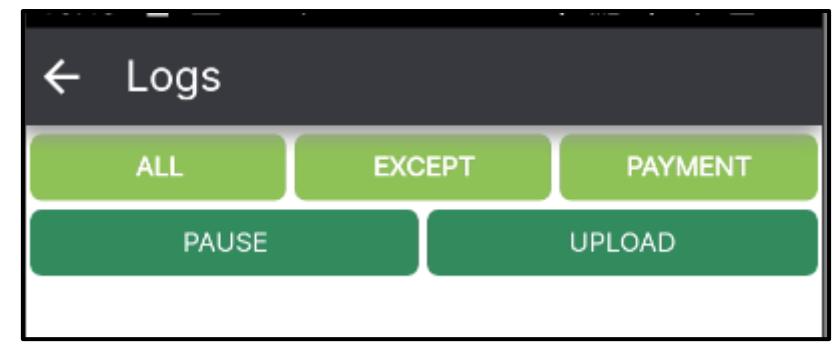

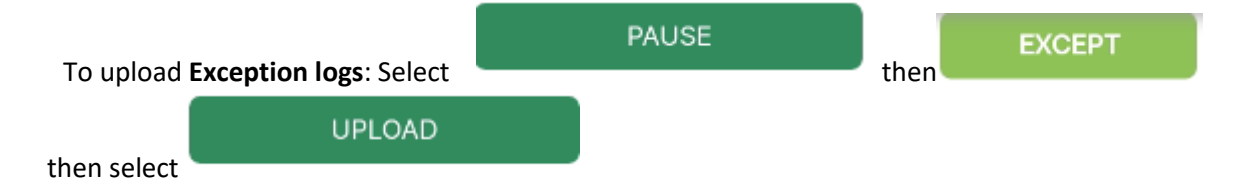

If there were no location updates during some part of the trip, drive to the area where the location updates stopped. Stop there and check the signal and see if an accurate GPS location can be sent through.

Perhaps the issue is placement of phone on the bike/driver etc.

There could be several issues affecting driver locations not updating,

- a. No mobile data signal to send new location through.
- b. No new GPS locations picked up.
- c. Driver app is not running.

When uploading logs, please log a ticket and mention your store name as well as the time of each upload.

Once you have uploaded the logs, you will see a screen like this one below.

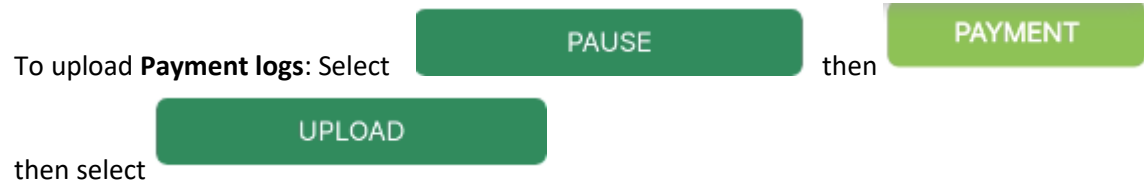

# <span id="page-35-0"></span>Support and Settings

Select

Under the account Tab there is a support button where You/the manager will have access to these support options again.

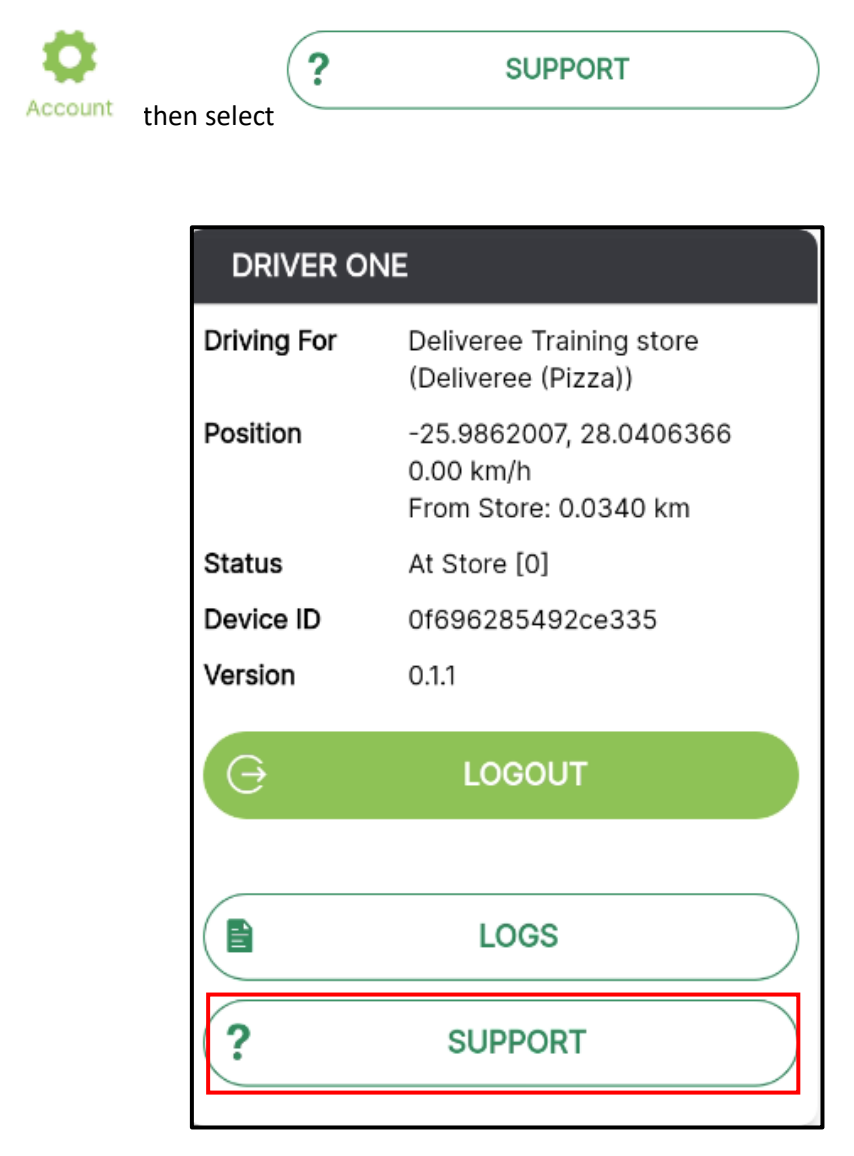

You will be given a few options:

1. **Get remote support**- Allows our Support team to remotely connect to your device. Here you can also download TeamViewer Quick Support.

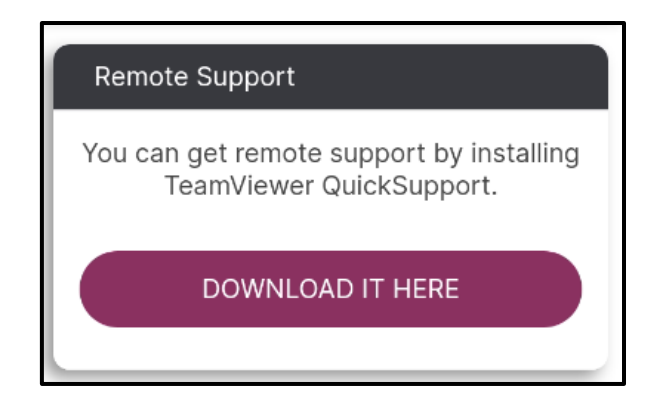

2. App Version

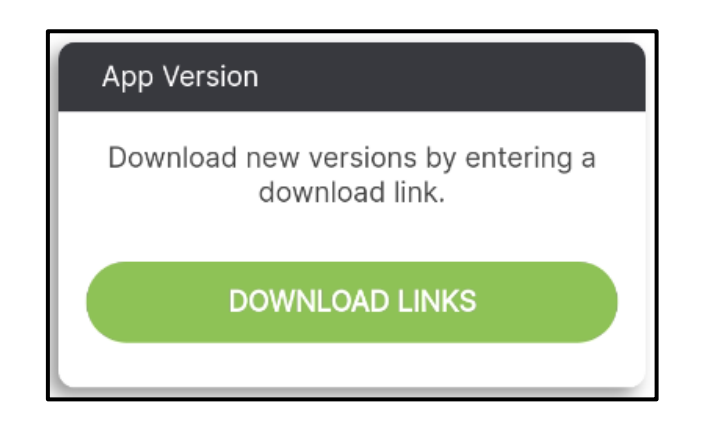

3. **Upload device info**- Here will be able to see which SIMs are enabled in the device.

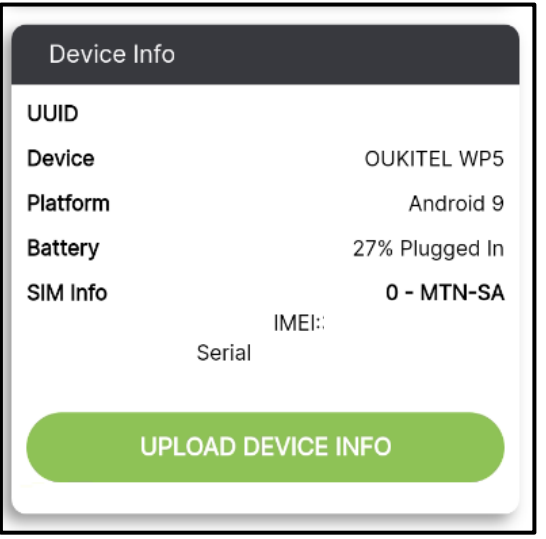

4. **APN Settings** - This will show the APN settings where we can check whether the correct APN has been set up and is active.

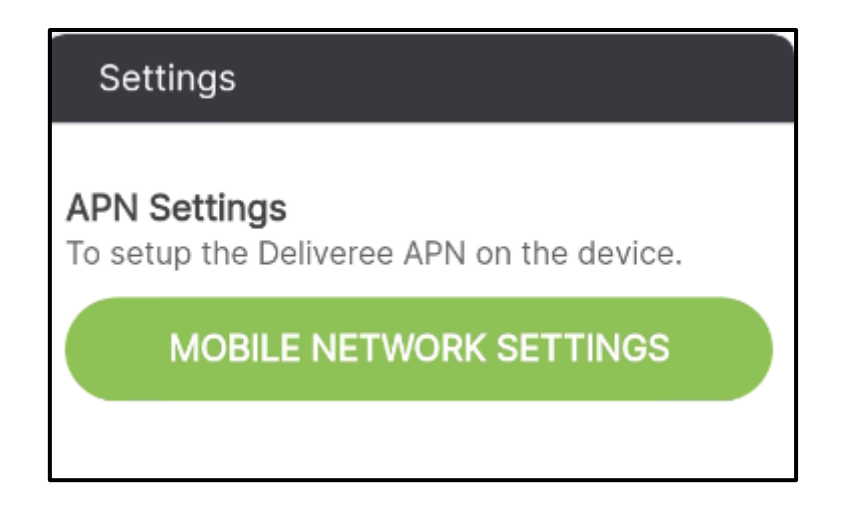

Make sure the APN is correctly set if you are using a Cosoft SIM.

[http://support.deliverytribe.co.za/support/solutions/articles/44001921372--setting-the-apn-for](http://support.deliverytribe.co.za/support/solutions/articles/44001921372--setting-the-apn-for-smartphones-)[smartphones-](http://support.deliverytribe.co.za/support/solutions/articles/44001921372--setting-the-apn-for-smartphones-)

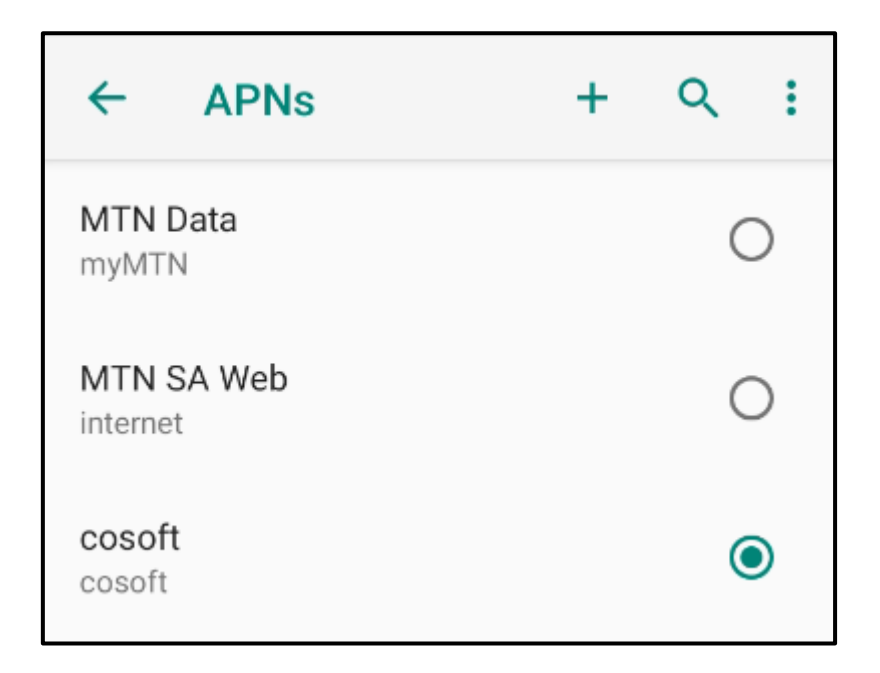

5. **Battery Settings** – Set to not optimize.

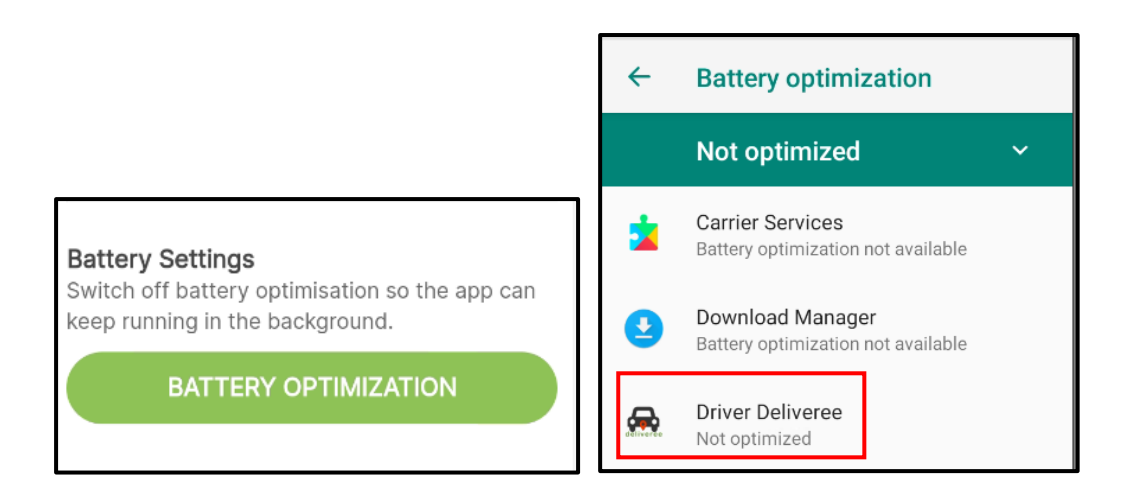

6. **Location** - If the location has not been set to *High Accuracy,* we might not get correct or any location updates.

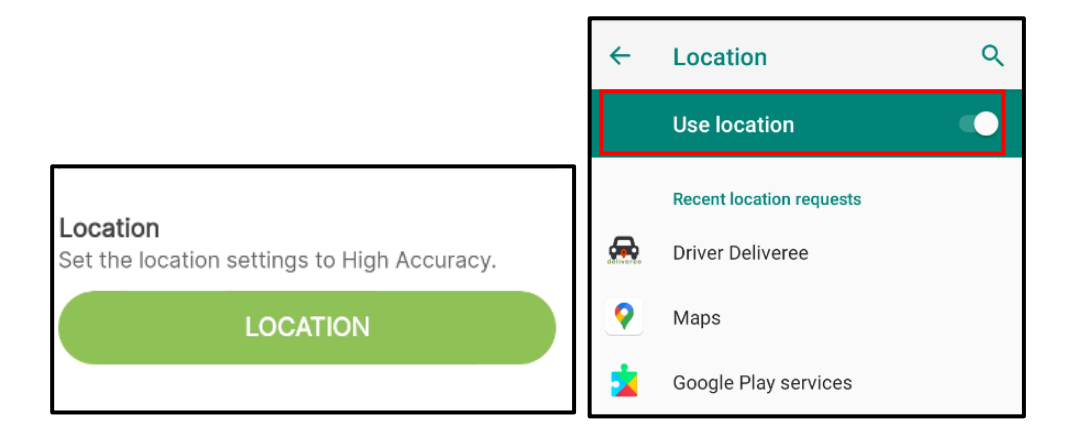

7. **Application Settings** - This opens the Android application settings for The Driver app. From here we can uninstall it, clear cache/data/storage to "reset" the app, check permissions, turn on notifications for the app etc.

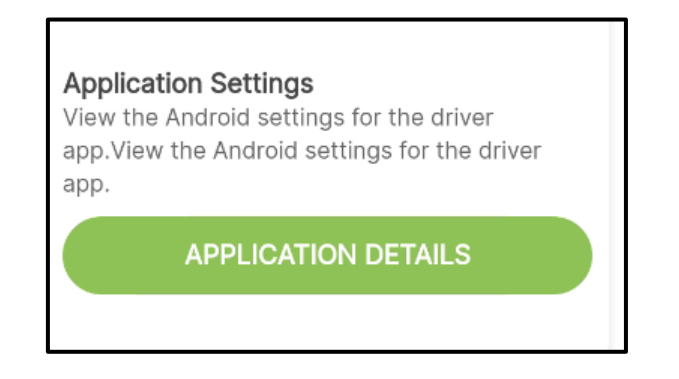

# <span id="page-39-0"></span>Change Language

To change the language, scroll up:

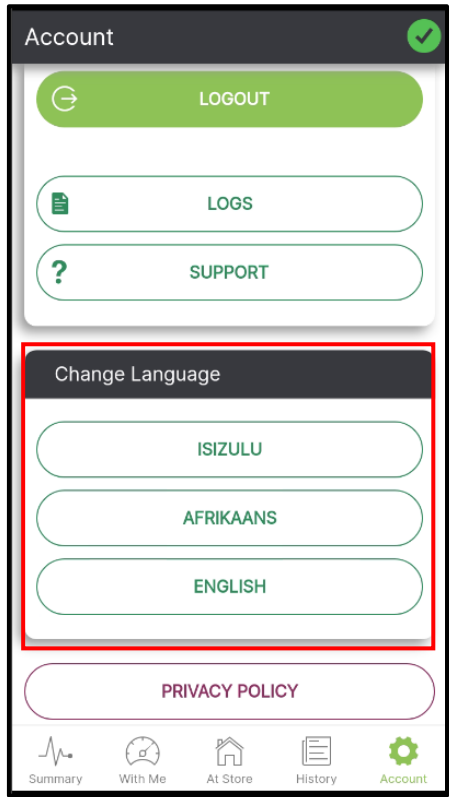

Here you can also access the privacy policy.

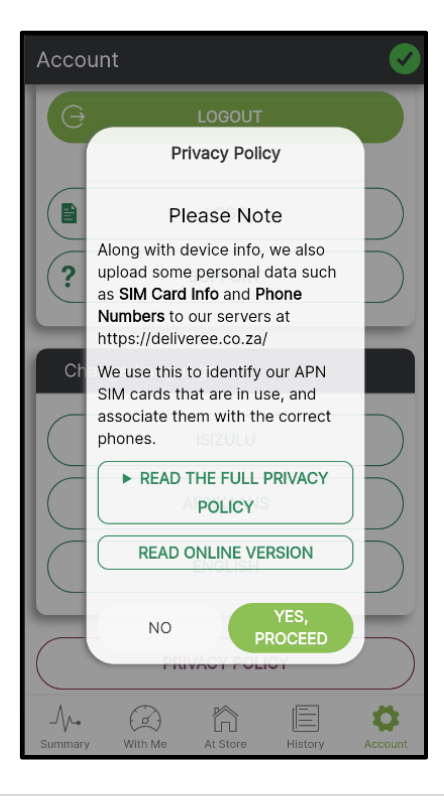

# <span id="page-40-0"></span>Application checklist

- Install/update new version of The Deliveree Driver app whilst connected to Wi-Fi.
- Check all settings under "support".
- Switch off Wi-Fi and test using the diagnose option on the login page.

<span id="page-40-1"></span>**For any further assistance, contact Software Support:**

[Support@deliverytribe.co.za](mailto:Support@deliverytribe.co.za) or call 031 880 1602

To book additional training, email [training@deliverytribe.co.za](mailto:training@deliverytribe.co.za)

#### <span id="page-40-2"></span>Log out

LOGOUT  $\Theta$ At the end of every shift. Click and then put the phone on charge and switch it off.

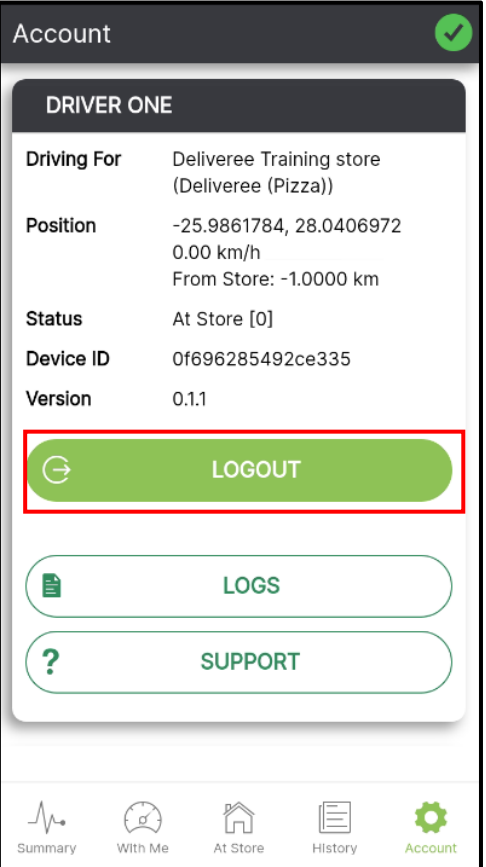